# **Canadian Rail Atlas User Manual**

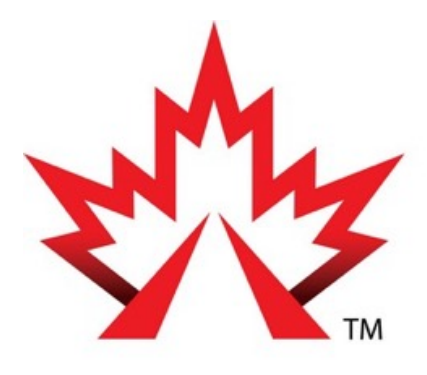

# Railway Association

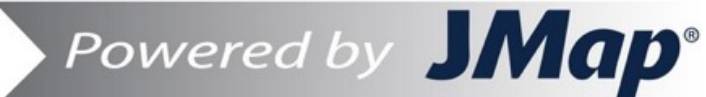

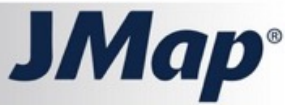

Copyright © 2001-2018 K2 Geospatial. All rights reserved.

# **Table of Contents**

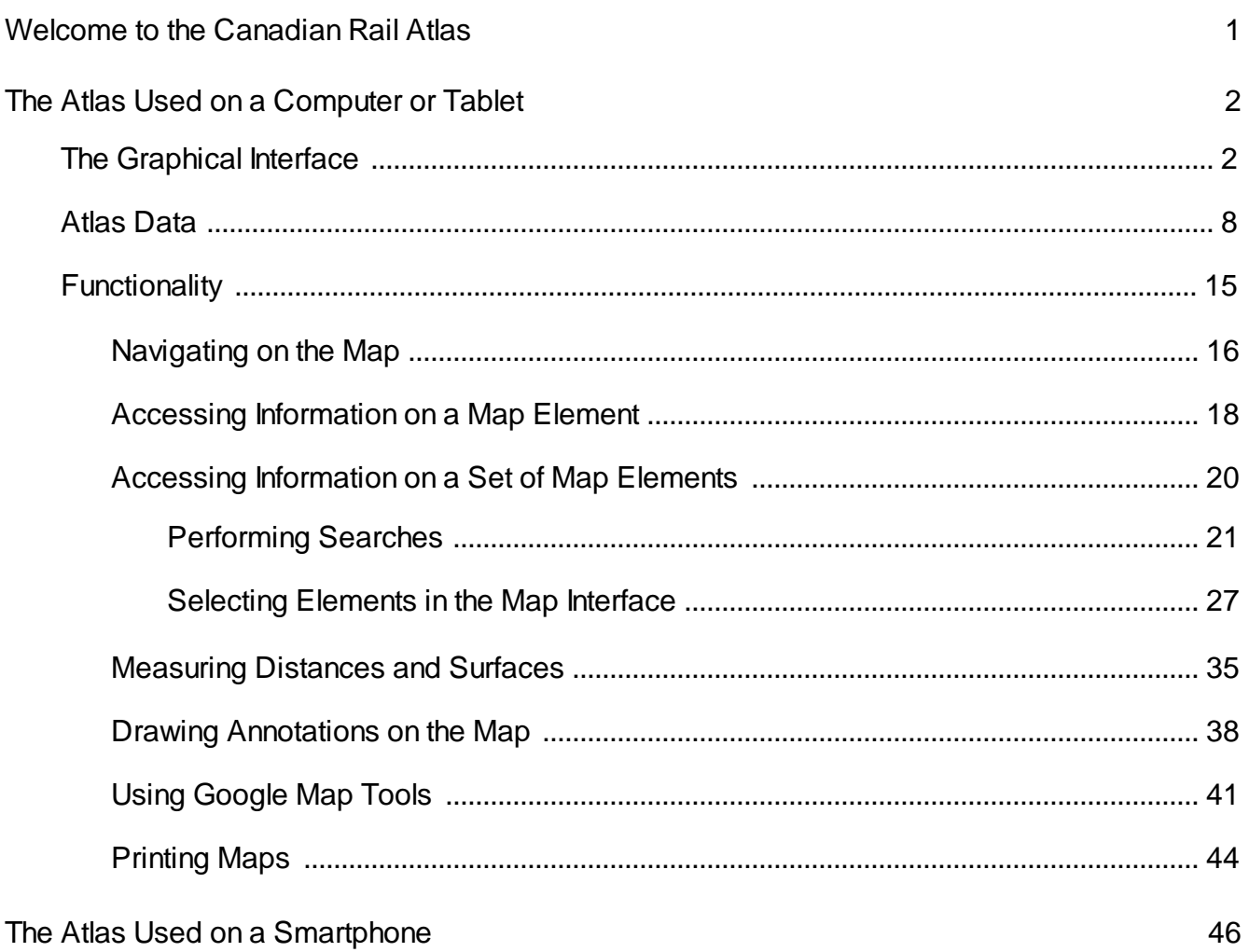

# **Welcome to the Canadian Rail Atlas**

With a click of the mouse, the Canadian Rail Atlas gives you access to a user-friendly, interactive map of Canada's almost 45,000 kilometre railway network. Through the Atlas' online interface, you can view all of the Class 1, shortline, tourist, commuter and intercity passenger railways operating in your area, as well as mile posts, passenger stations and rail crossings.

Produced in association with the Railway Association of Canada's member railways, the Atlas reflects current changes and developments in the rail sector, and gives Canadians a close-up view of what's happening in the rail industry.

This document provides the user with information about the Atlas' functionalities for its optimal use.

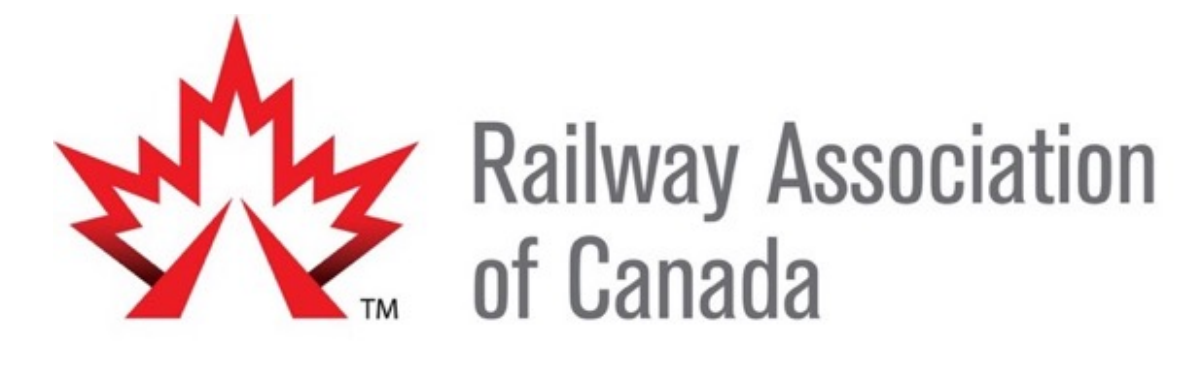

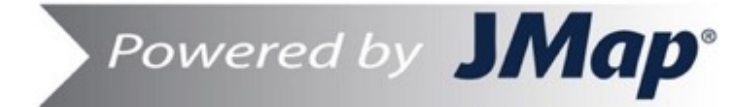

# **The Atlas Used on a Computer or Tablet**

The graphical interface adapts to the device used to access the Atlas. If accessed with a computer or tablet, the graphical interface will display all the features. On a smartphone, the interface only displays navigation and search functions, given the device's limited surface.

Note: The term click should be read as tap/touch if you are using a touch screen device.

# **The Graphical Interface**

The image below displays the main components of the interface; the details on these elements are provided in the following sections.

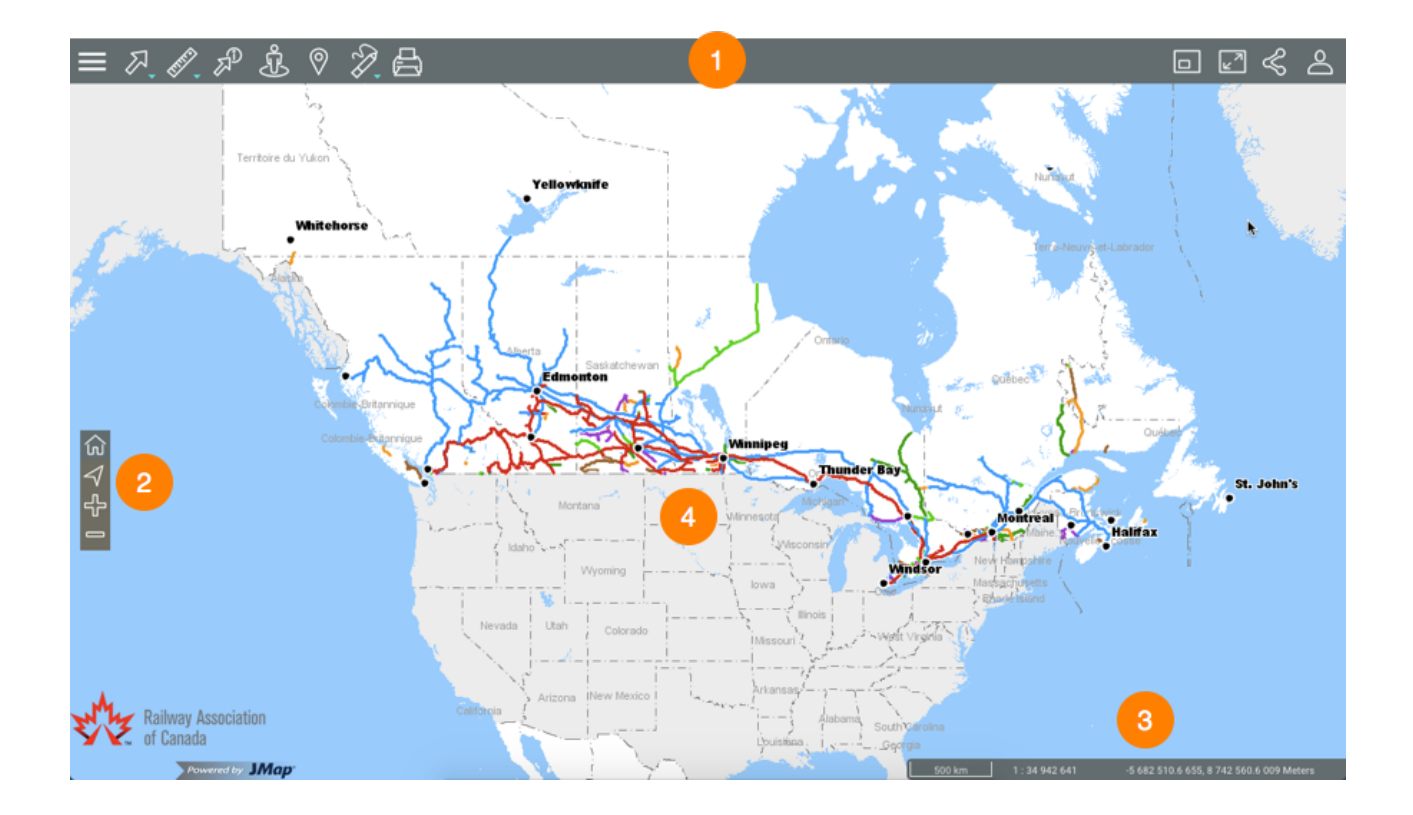

**1** Toolbar to access functionality:

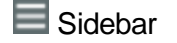

- **2.** Selection tools
- *A*. Measurement tools

2

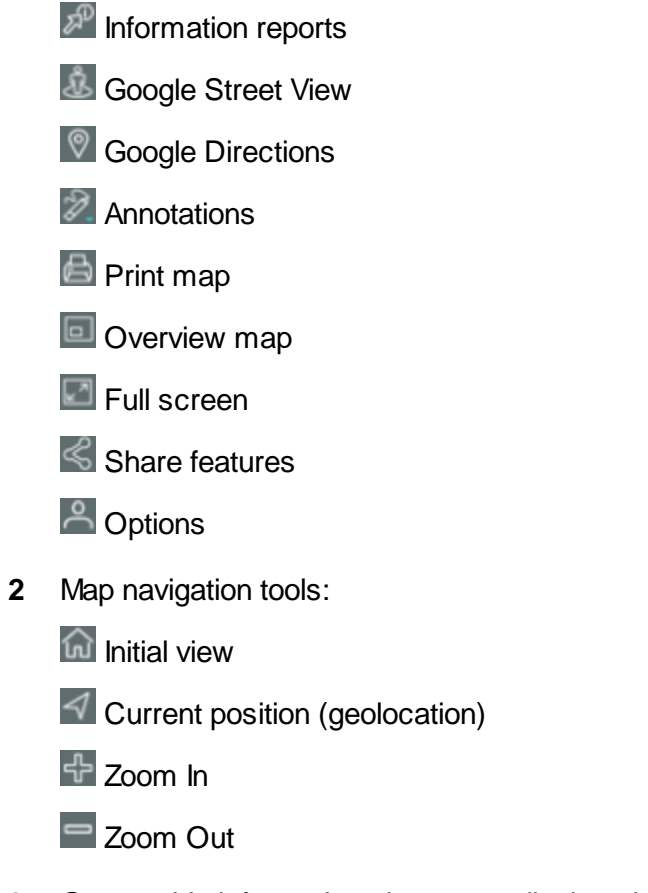

- **3** Geographic information about map displayed.
- **4** Map interface.

# **Sidebar**

The sidebar allows you to access the data organized into layers as well as the searches configured for the Atlas.

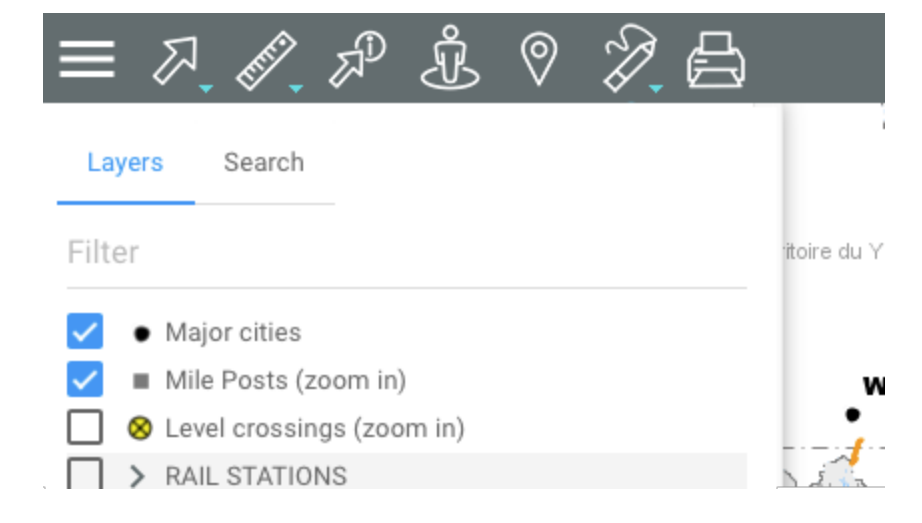

You can manage the display of the layer and search menu.

1. Click on **Sidebar** to always display the sidebar menu.

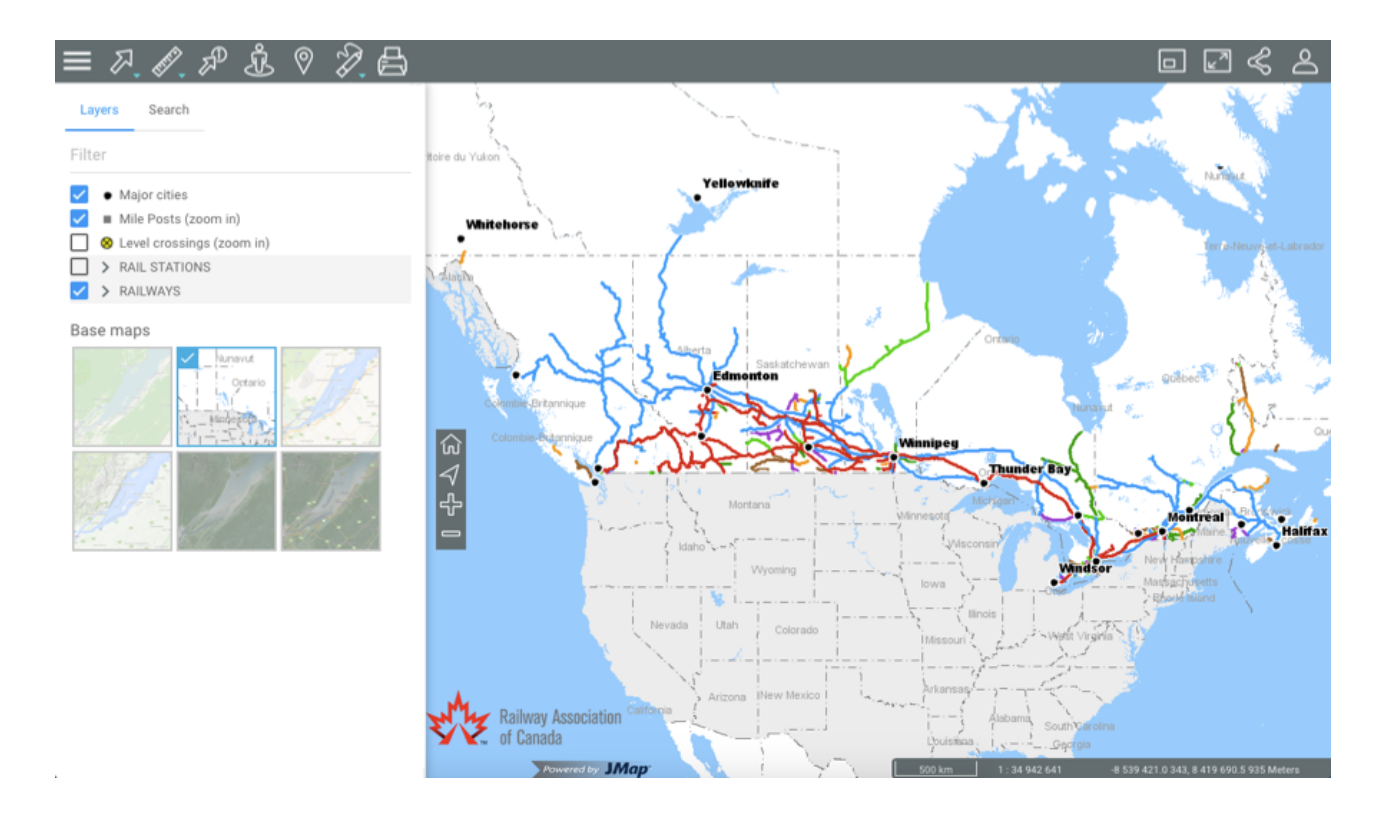

2. Click on **Sidebar** to hide the sidebar and widen the map interface.

# Share features

This section allows you to access features to share the map displayed.

1. Click on **Share features** to open the menu.

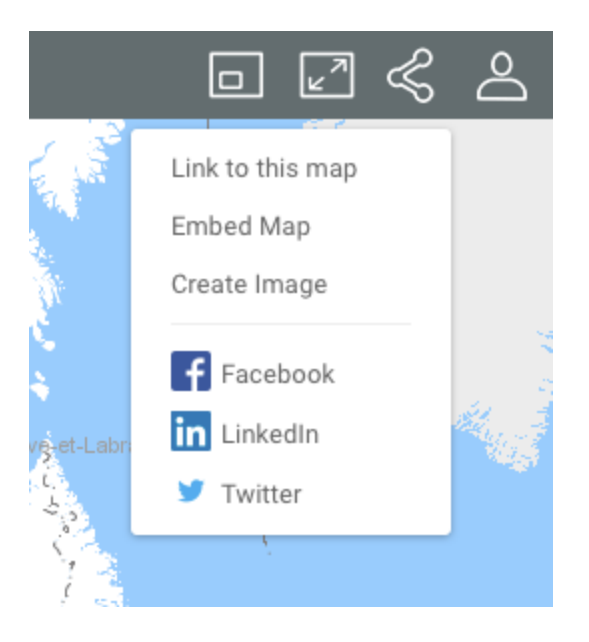

2. Click on **Link to this map** to display the link to the map. The link displays with instructions to copy it to the clipboard.

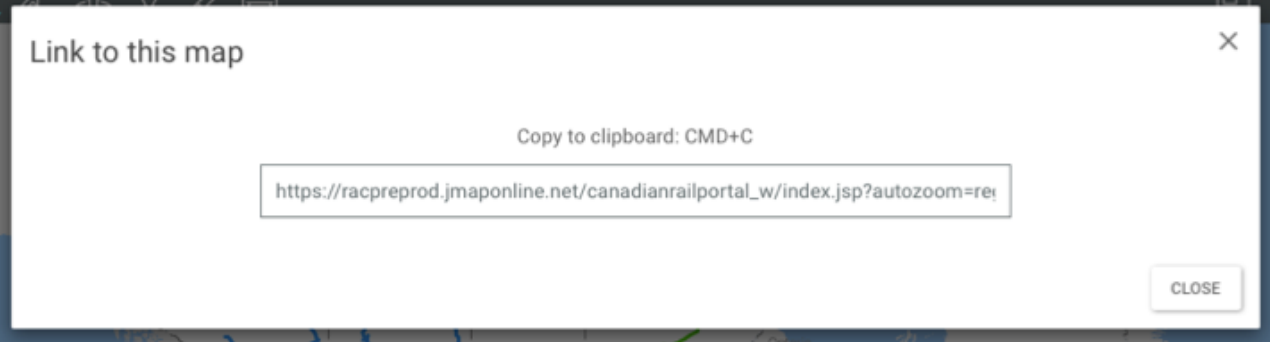

3. Click on **Embed Map** to embed the map in a website. The interface displays the text to be copied and pasted in an HTML page in order to embed the map.

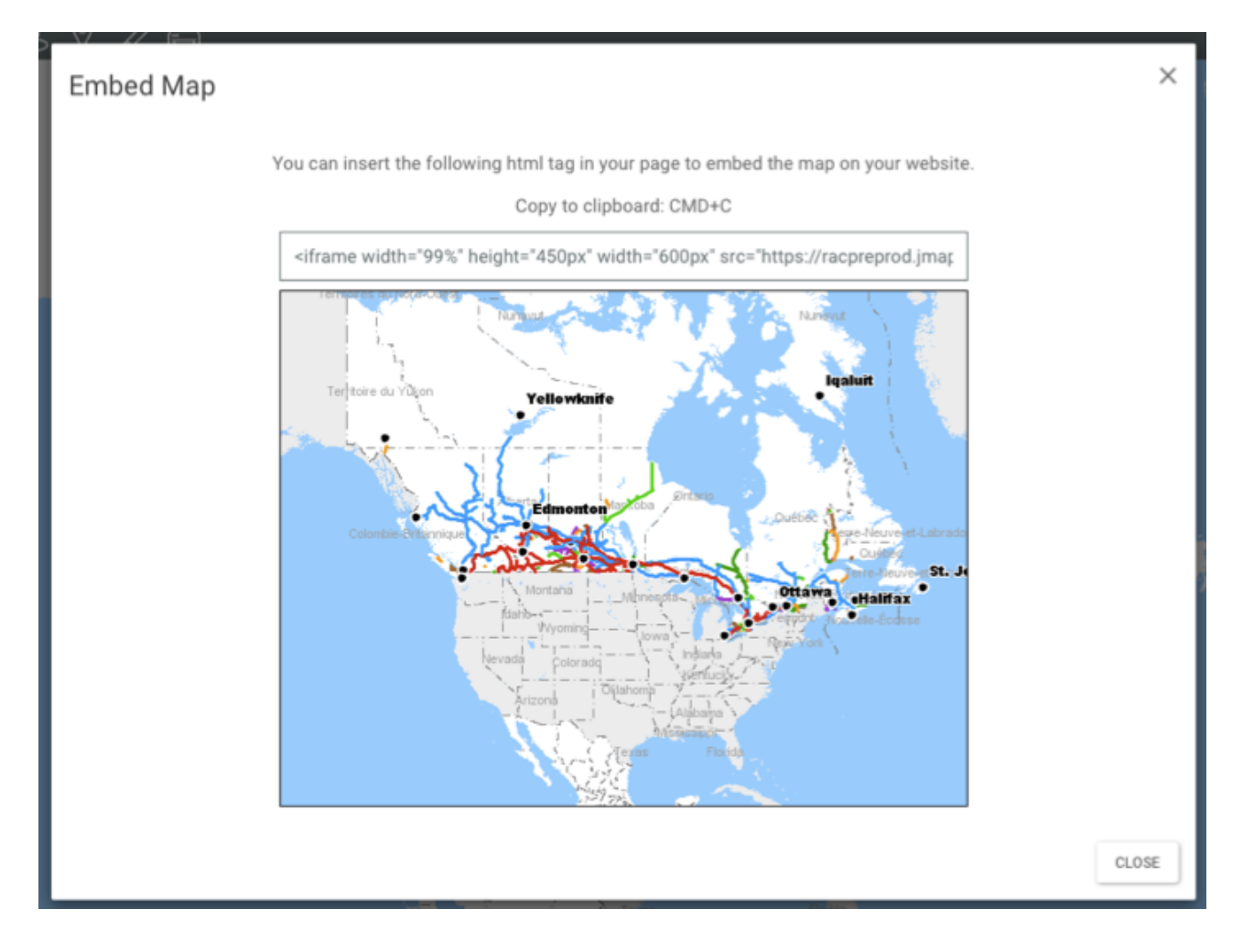

- 4. Click on **Create Image** to produce a .PNG file of the map displayed in the map interface.
- 5. Click on **Facebook**, **LinkedIn** or **Twitter** to publish the map in your social media account. You must enable pop-up windows to use these options.
- 6. Click on **Share features** to close the menu.

# **Options**

This section allows you to configure preferences for the Atlas's map interface, to access the online help and to log out.

1. Click on **<sup>8</sup>** Options to open the menu.

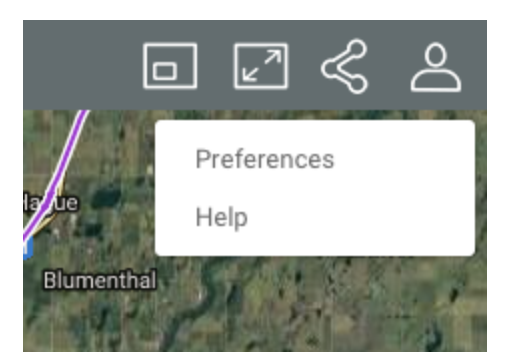

- 2. Click on **Preferences** to open a window allowing you to define the Atlas's measurement units.
- 3. Click on **Distance** unit to select the units used for measurements.
- 4. Click on **Display unit** to define the pointer's position units displayed in the map interface's geographic information section.

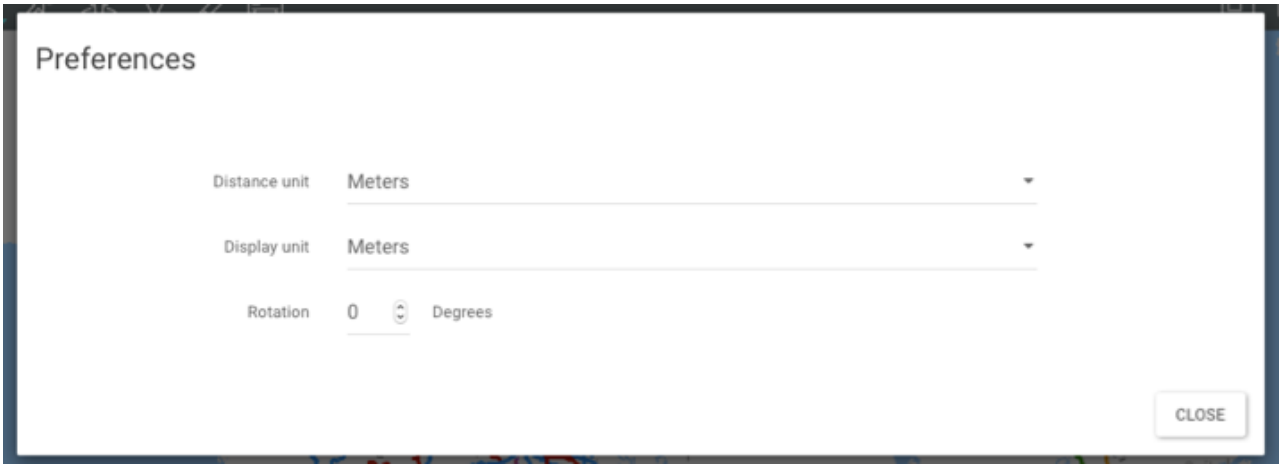

5. Click on **Rotation** to determine the rotation angle to be applied to the map interface.

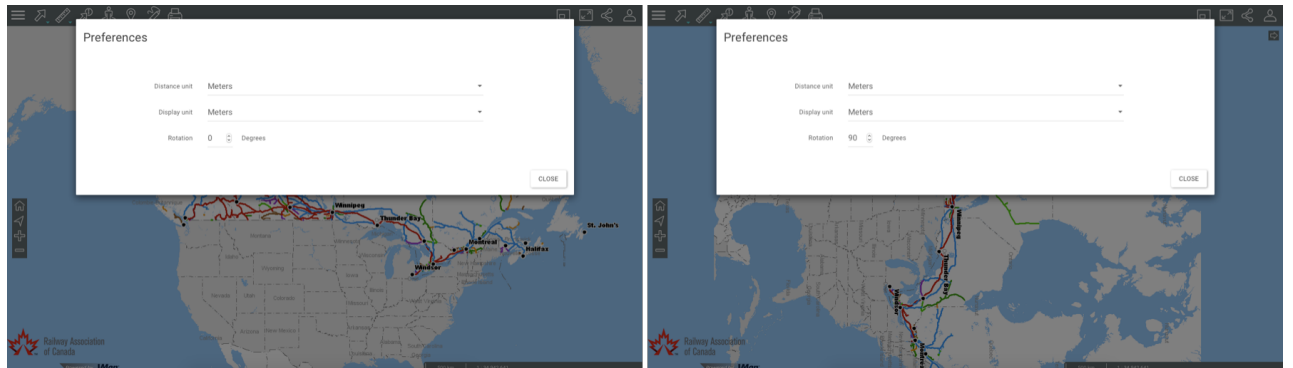

- 6. Click on **Help** to access the online User Manual.
- 7. Click on **Options** to close the drop-down menu.

# **Atlas Data**

The Atlas data is organized into thematic layers, which are piled on top of one another and displayed in the map interface. Descriptive data associated with the layers can be accessed through the map interface.

There are two types of layers: base maps, which serve as the map background, and layers, which contain information that is useful for the RAC's members. These layers can be enabled or disabled, as needed.

To display the layers:

1. Click on **Sidebar** to open the sidebar and display its two tabs, **Layers** and **Search**.

The **Layers** tab contains the list of layers, organized into two groups: **Layers** and **Base maps**.

The **Filter** field allows you to filter layers and base maps based on their name or a part of their name.

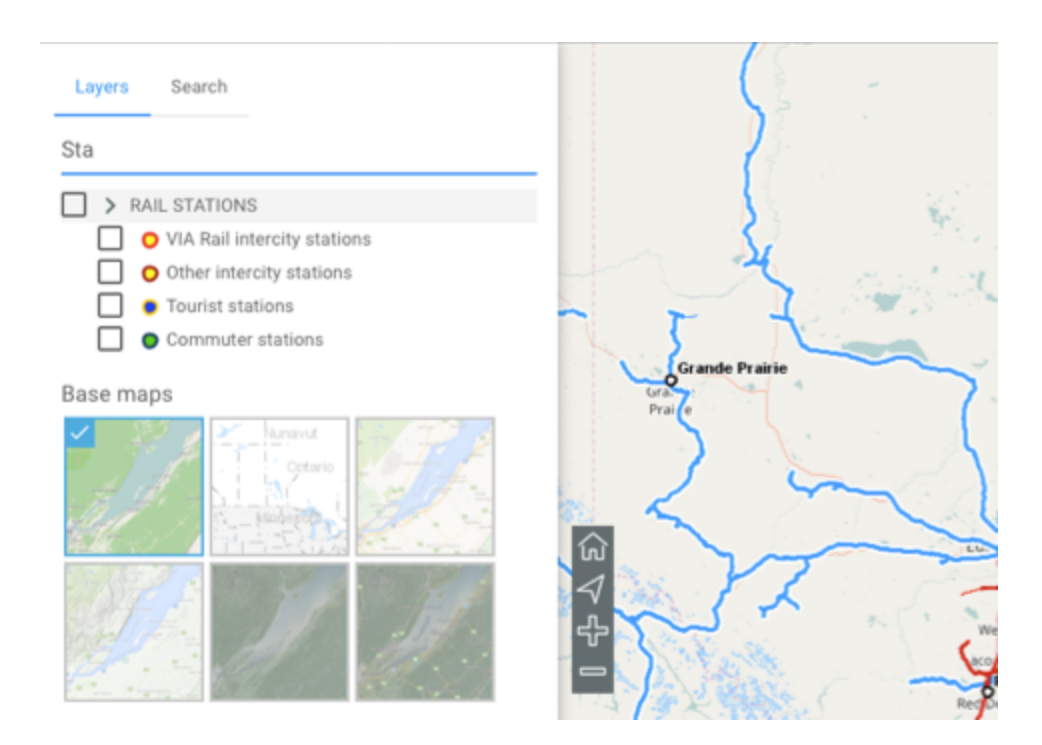

2. Click on **Sidebar** to close the sidebar and display only the map.

# Layers

Layers contain information on various aspects of Canadian railways and on other related topics.

A layer can be made up of several different sets of data.

Layers can be organized hierarchically into groups in order to simplify work. Groups of layers are indicated in grey, and an arrow  $\blacksquare$  is displayed next to the name of each group. To view the layers composing a group:

1. Click on the arrow **hext to the name of a group. Click on the arrows** to open the various subgroups of the hierarchy.

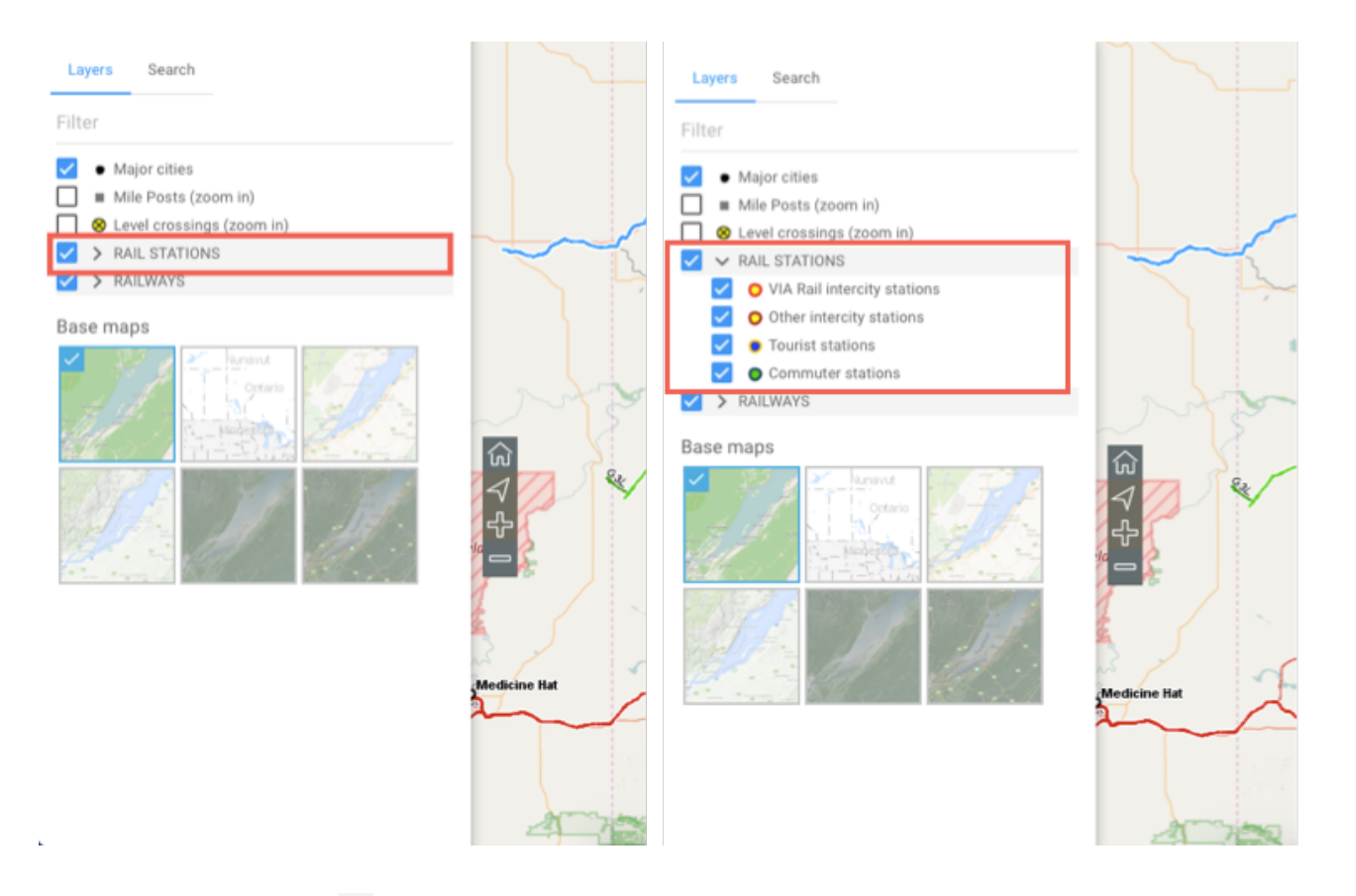

2. Click on the arrow next to the name of a group to close it.

To view a layer:

1. Check the box located left of the name of the group and/or layer to display it in the map interface. When a group is selected, all the visible layers (whose check boxes are selected) will be displayed. When a group is unselected, none of the layers it contains or that are contained in subgroups will be displayed. Selecting or unselecting a group does not affect the visible/invisible state of the layers it contains. You can display several layers at the same time; the only restriction is the readability of the map.

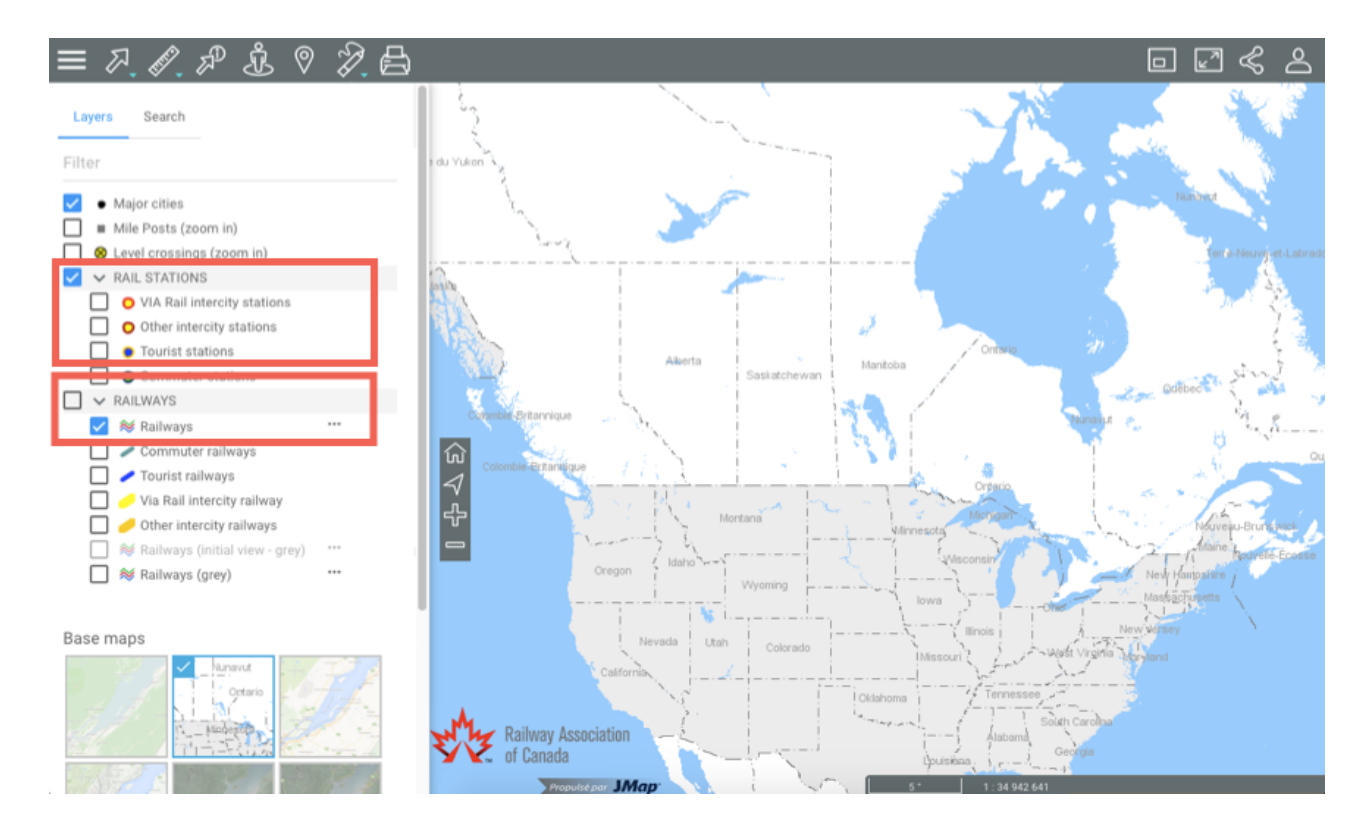

2. Unselect the check box to stop displaying the layer and/or group of layers.

Each layer is visible within a certain range of map scales. When the names and icons of layers are shown in lighter tones, this means the current map scale is outside of the visibility scale range of these layers. You can zoom in or out to find their visibility scale range.

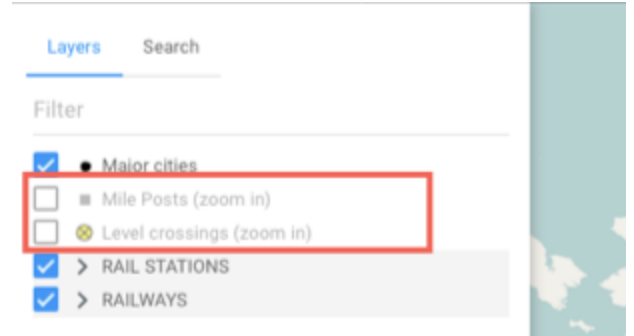

In the row of each layer, there are icons to access different functions. Some of the icons are displayed permanently, and others appear when the pointer is moved over them.

The arrow  $\sqrt[3]{ }$  allows you to make a layer selectable.

1. Click on the arrow  $\overline{P}$ . The arrow becomes blue  $\overline{P}$ , indicating that the layer's elements can be selected using the interactive selection tools. For more information on this topic, refer to Selecting Elements in the Map Interface.

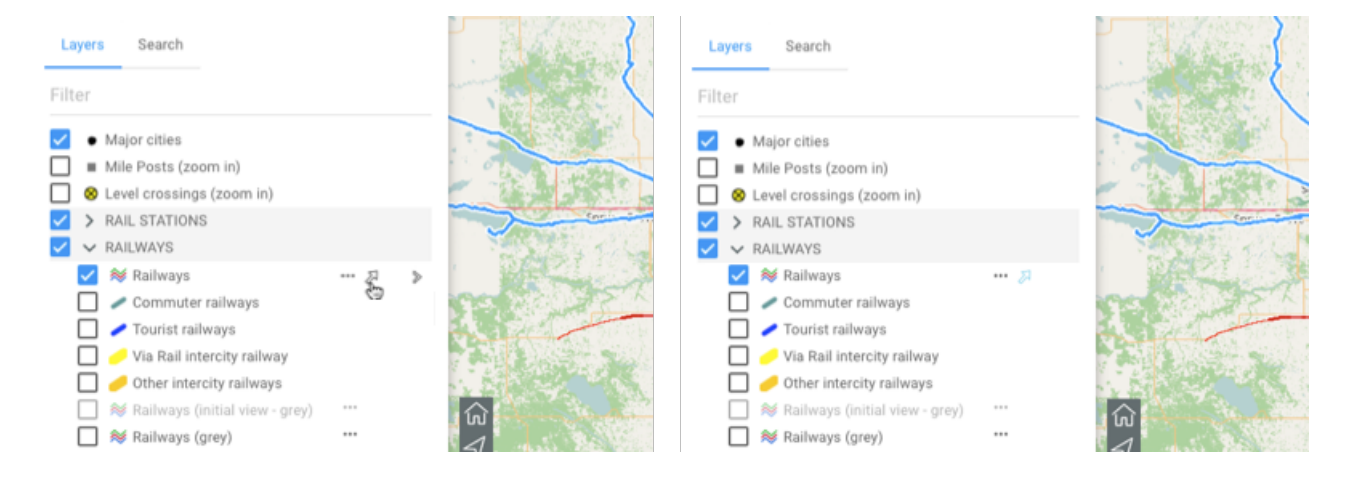

You can only select one layer at a time.

You can make each layer of a group independently selectable.

2. Click on the arrow  $\overline{d}$  to make the data of the layer unselectable. The icon changes back to grey  $\mathbb{Z}$ .

The  $\mathbb{I}^m$  icon indicates that the layer has one or more thematics. When thematics are present, the appearance of the layer's elements will vary based on one or more attributes.

- 1. Click on the  $\mathbf{r}$  icon to display the thematics.
- 2. Check the thematic you wish to display. The legend of the thematic is displayed, and the layer adopts the appearance of that thematic.

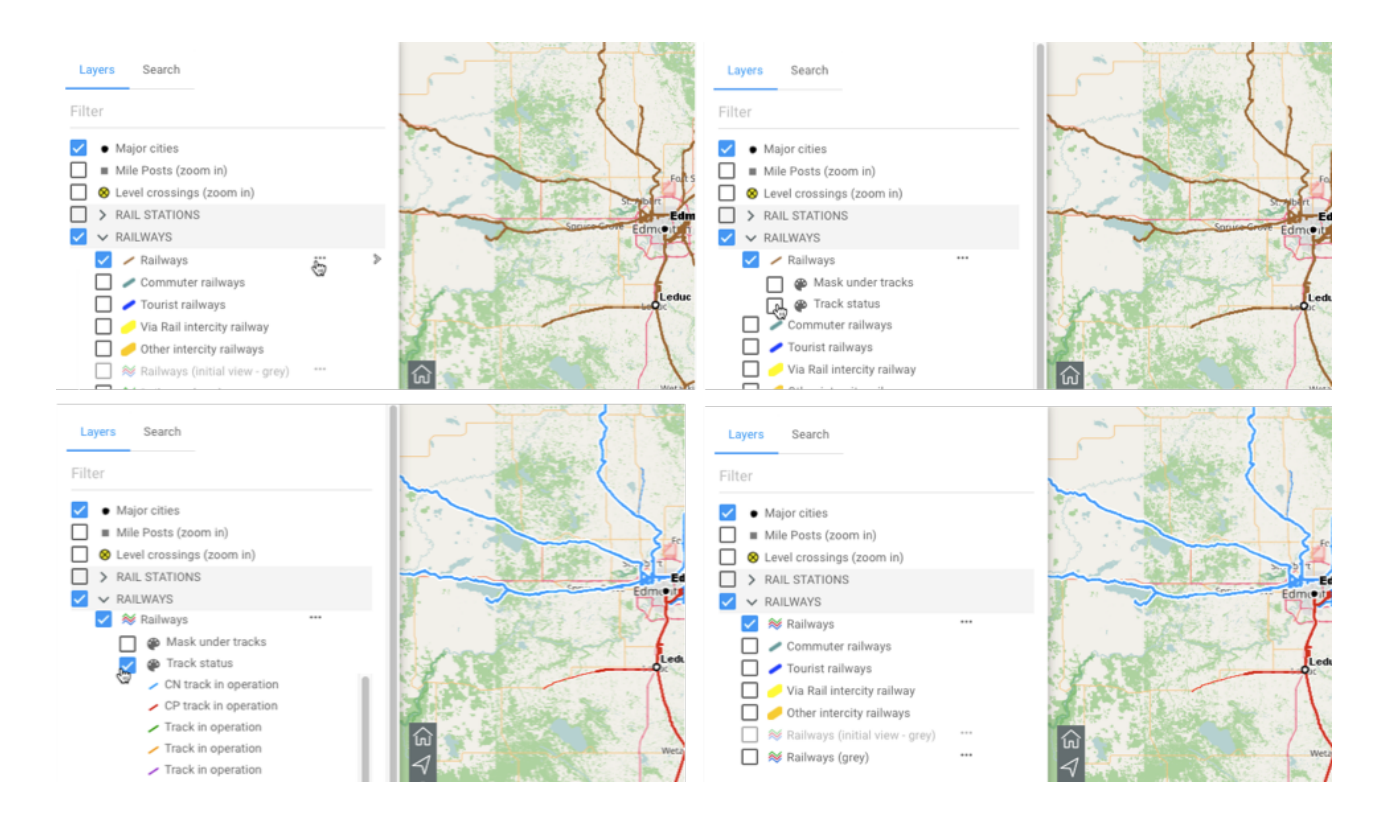

- 3. Unselect the thematic to disable it.
- 4. Click on the  $\mathbf{r}$  icon to hide the thematic.

The  $\geq$  arrow offers access to a function which brings the map to the layer's geographic extent.

- 1. Click on the arrow  $\geq$ . A magnifying glass  $\triangle$  appears.
- 2. Click on the magnifying glass  $\mathcal{P}$ . The geographic extent of the data layer is displayed and centered in the map.

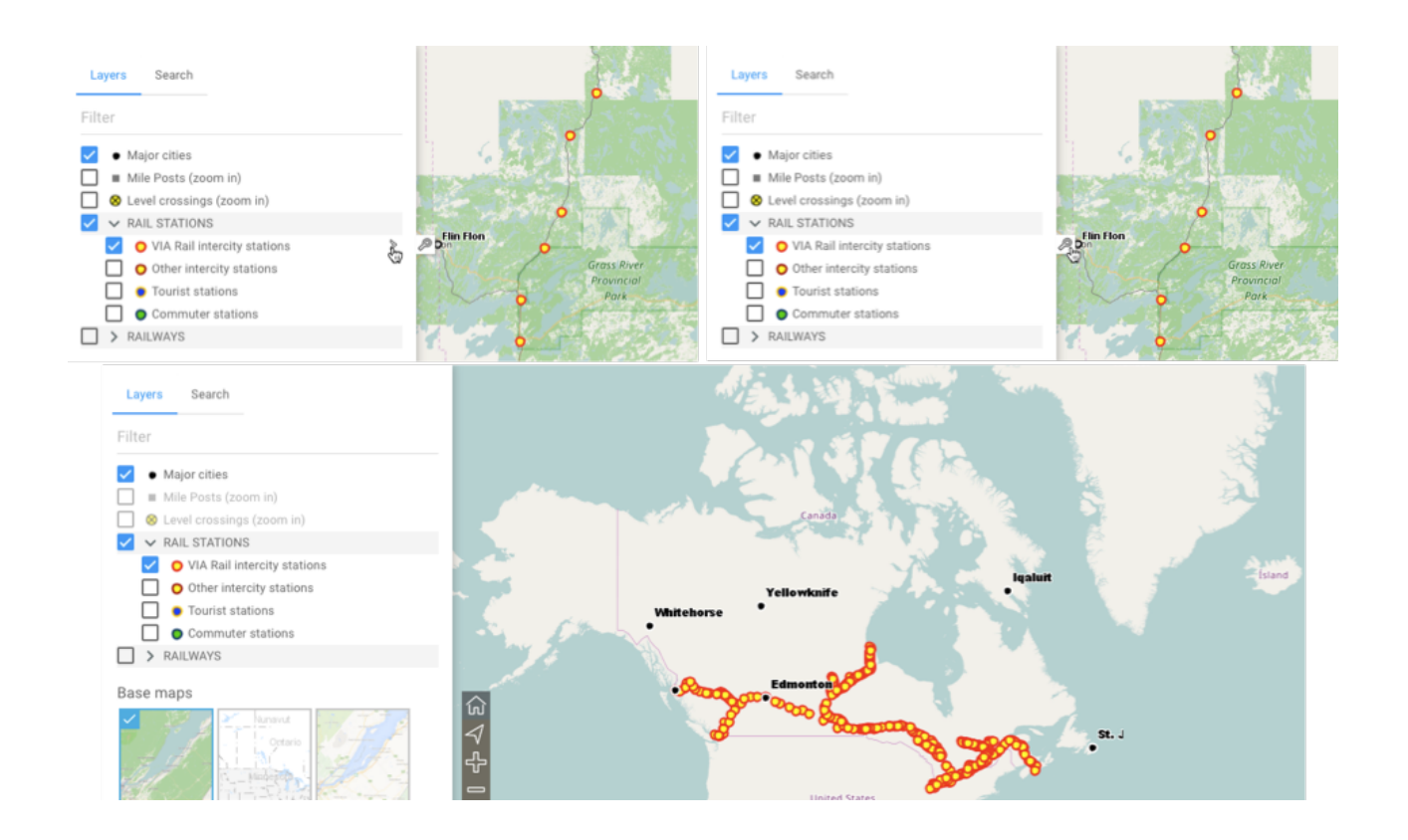

# Base maps

Base maps serve as the background of the Atlas's map interface. They provide a context for the information contained in the layers. The Atlas offers a base map showing hydrography and territorial limits, created specifically for the RAC.

You can also access maps taken directly from Google Maps and OpenStreetMap. Google Maps offers four types of maps: Plan, Terrain, Satellite, and Hybrid.

You can only display one base map at a time. When you position the mouse pointer on the icon of a base map, its name is displayed.

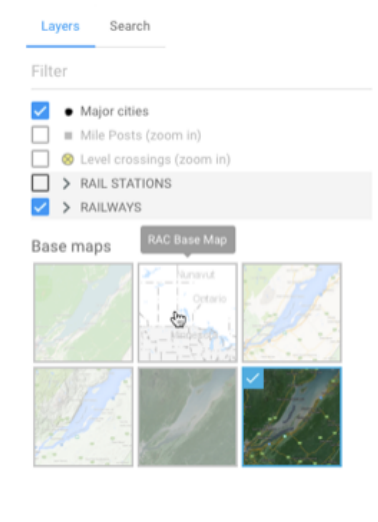

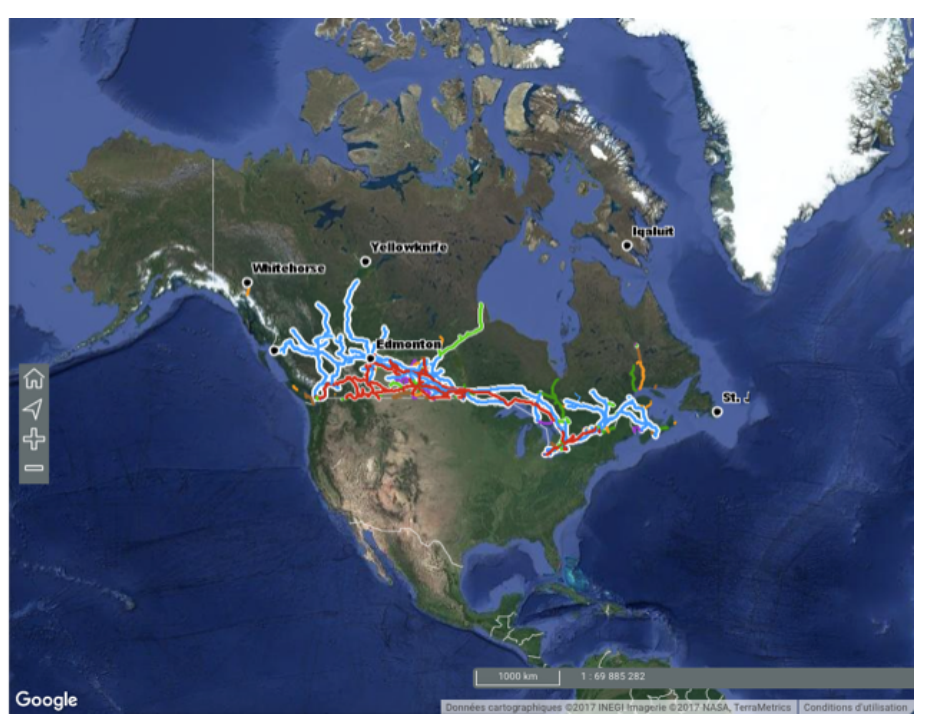

1. Click on the map of your choice to display it.

# **Functionality**

A set of tools allows you to interact with the Atlas's data when it is used on a computer or tablet.

You can navigate on the map, access the descriptive data of elements belonging to layers, take distance and surface measurements, draw annotations, use Google Street View and Google Directions and print the map displayed.

There are several ways to access descriptive data:

- · When you are interested in a single element, you can display a mouseover bubble or generate an information report on that element.
- · When you are interested in several elements, you can select them directly in the map interface using the spatial selection tools, or you can select the elements based on their attributes, using a search. In both cases, the elements explorer automatically appears and displays the attributes of the selected elements, and you can generate an information report for the selection.

Mouseover bubbles, the selection explorer and the information reports for a layer can contain the same or different information. Each tool offers different functions to work with the data.

# **Navigating on the Map**

This section presents the tools that allow you to navigate on the map as well as the geographic information pertaining to the map displayed.

# Navigation tools

The following buttons allow you to navigate on the map:

# েন

# **Full screen**

Adjusts the map interface to the full size of the screen.

1. Click on the icon to enlarge the interface to full screen or to return to the initial interface in the web browser.

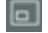

# **Overview map**

Opens a window displaying an overview of the map. A grey rectangle shows the view displayed on the screen.

1. Click on the icon and move the grey rectangle to navigate on the map.

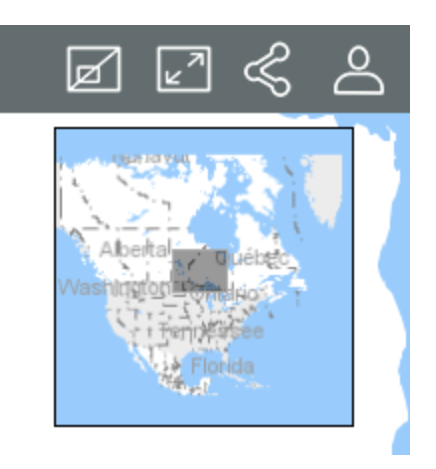

### 夼 **Initial view**

Allows you to return to the initial view displayed when opening the Atlas.

1. Click on the icon to return to the initial view.

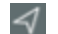

# **Current position (Geolocate)**

1. Click on the icon. The navigator will request your authorization in order to access your device's coordinates. The icon turns blue  $\triangleleft$ .

- 2. Authorize the to access your coordinates. The point where you are located (geographic coordinates of your computer or mobile device) is centered in the map and shown in blue, surrounded by an area that indicates the imprecision of the location.
- 3. Click on the icon again to disable the function. The icon turns grey  $\blacksquare$ . Your location remains centered in the map.

The geolocation function must be enabled in your web browser.

### 라 **Zoom In**

1. Click on this icon to enlarge the center of the map (the zoom factor is determined by default in the web browser you use).

If you are using a mouse, you can zoom in using its scroll wheel. You can also press the Shift key of your keyboard while simultaneously clicking the left mouse button, then drag the mouse pointer to the desired area. A red rectangle displays to help you select the zone to enlarge with precision.

# **Zoom Out**

1. Click on this icon to reduce the center of the map (the zoom factor is determined by default in the web browser you use).

You can zoom out using your mouse's scroll wheel.

If you are using a mouse, follow these steps to drag the map:

- 1. Click the left mouse button.
- 2. Drag the map while holding the left mouse button.
- 3. Release the left mouse button when you are on the desired position.

If you are not using a computer, follow these steps to drag the map:

- 1. Touch the map at the desired point.
- 2. Hold your finger down and drag the map to the desired position.

# Geographic information

At all times, the geographic information regarding the current map is displayed in the lower right corner of the map interface.

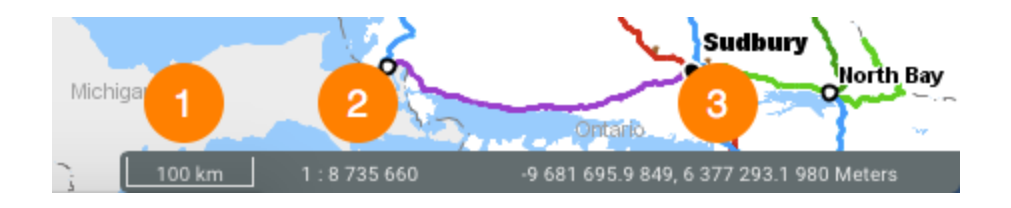

- **1** The graphic scale according to which the map is displayed. The distance is expressed in the unit selected in the Preferences.
- **2** Numeric scale according to which the map is displayed. The distance is expressed in the unit selected in the Preferences.
- **3** Geographic coordinates of the mouse pointer, expressed in the unit selected in the Preferences.

# **Accessing Information on a Map Element**

You can access various types of descriptive information on an element you select directly in the map interface.

Mouseover bubbles and information reports can contain identical or different descriptive data because they serve different purposes. Mouseover bubbles display quickly, are temporary, and their content is not maintained, whilst the content of information reports can be exported in various ways.

# Mouseover

Mouseover bubbles provide a simple way to view information on a specific map element that you click on in the map interface.

This information may include hyperlinks to open and download documents, videos, websites, photos, etc.

To display a mouseover bubble:

- 1. Click on the element you are interested in to enable its mouseover. The mouseover bubble displays.
- 2. Click on  $\overline{X}$  to close the mouseover bubble.

When you click on another element, the mouseover bubble of the first element automatically disappears.

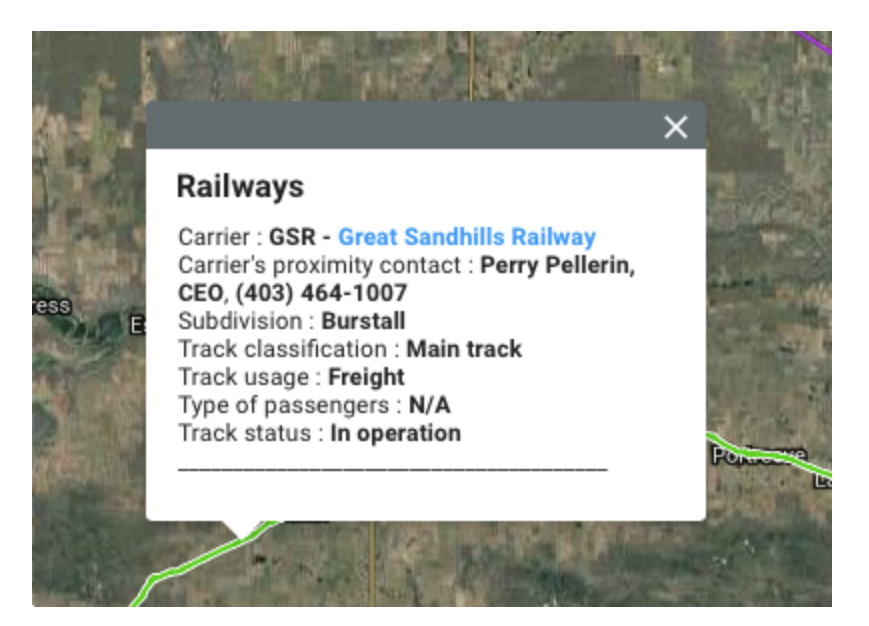

You can access the hyperlinks by clicking them. The documents will be downloaded to your computer and the web pages will open in the default navigator.

# Information report

This tool allows you to view reports that provide information on the selected element. One or more reports can be available for a single element. Some reports may not provide any information on the element.

- 1. Click on  $\overline{x}^{\mathbb{D}}$  to enable the tool. The icon turns blue  $\overline{x}^{\mathbb{D}}$ .
- 2. Click on a map element to generate its associated information reports. If no information report is associated with an element, no report is displayed.
- 3. Click on **Close** in the report window to return to the map interface.
- 4. Click on  $\mathbb{Z}^{\mathbb{P}}$  to disable the tool. The icon turns grey  $\mathbb{Z}^{\mathbb{P}}$ .

The interface of a report is as follows:

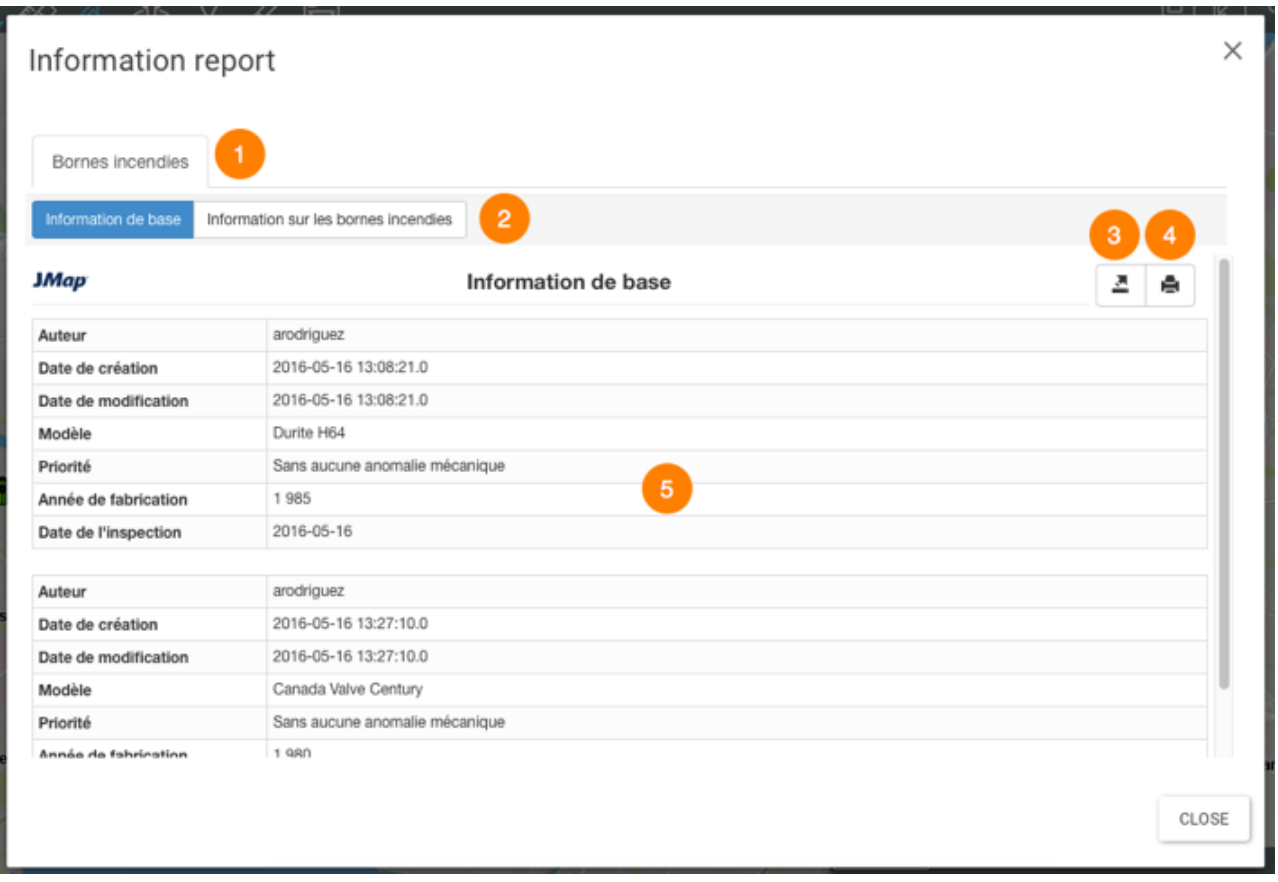

- **1** The name of the map layer which contains the elements selected in the search.
- **2** The name of the report.
- **3** This tool allows you to export the report to an Excel file.
- **4** This tool allows you to print the report.
- **5** The element's descriptive data.

# **Accessing Information on a Set of Map Elements**

When you are interested in several elements in a layer, you can select these elements directly in the map interface using the spatial selection tools, or based on their attributes using a search.

In both cases, a table automatically displays showing the attributes of the selected elements, and you can generate an information report for the selection.

You can have the same (or different) information in the mouseover bubbles, attribute table, and information reports. Each of the three methods for accessing the data offers different functionality to work with it.

# **Performing Searches**

The Atlas allows you to perform two types of searches:

- · Searches for addresses and locations.
- · Searches for the elements of a layer based on those elements' attribute values. The elements selected are displayed on the map, and you can access their descriptive information.

# Searching for an address or location

To perform a search:

1. Click on **Sidebar** and then click on the **Search** tab. The list of searches appears.

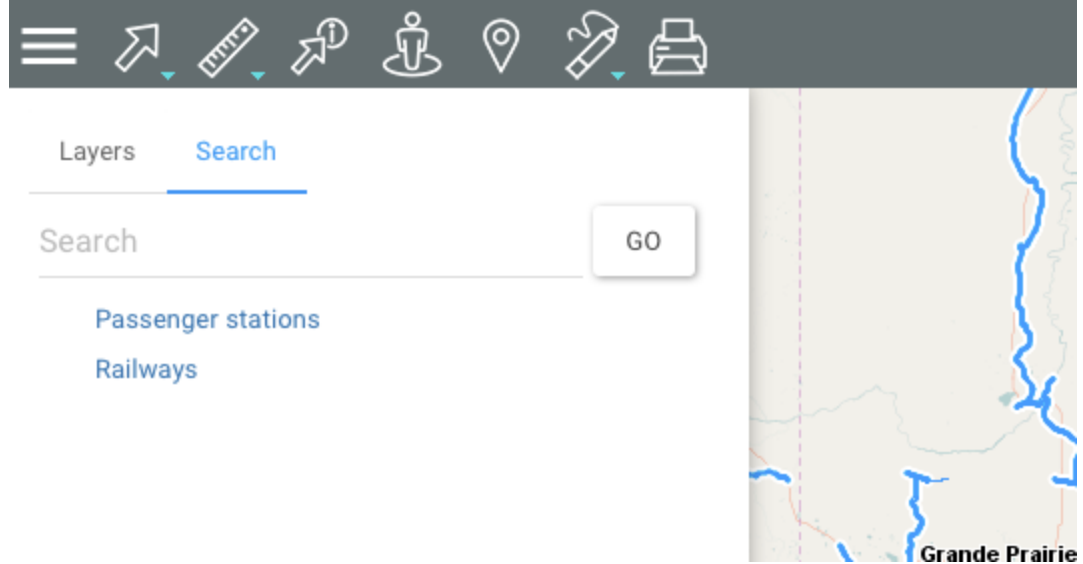

- 2. Enter the address or location in the **Search** field. As you type, options will be displayed to guide you.
- 3. Click on **Go**. The chosen location is centered in the map interface.

# Searching the Atlas layers

To search for layer elements based on the values of their attributes:

- 1. Click on **Sidebar** and then click on the **Search** tab. The list of searches appears.
- 2. Click on the name of the search you are interested in. The search form displays.

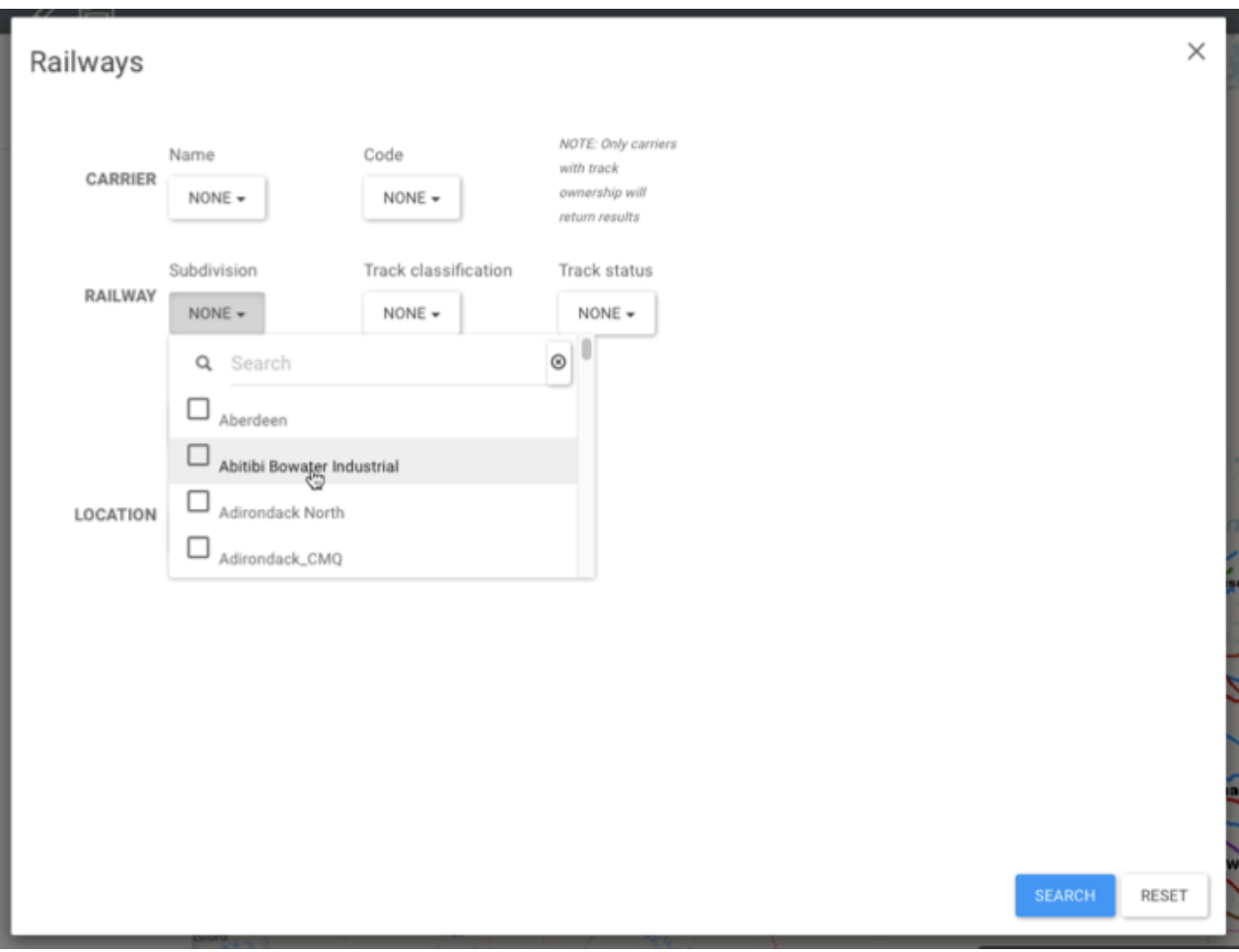

3. Click on the arrow  $\Box$  to display the value menu of each attribute. Select the values you are looking for.

You can only select data for a few attributes. For certain attributes, you can select more than one value.

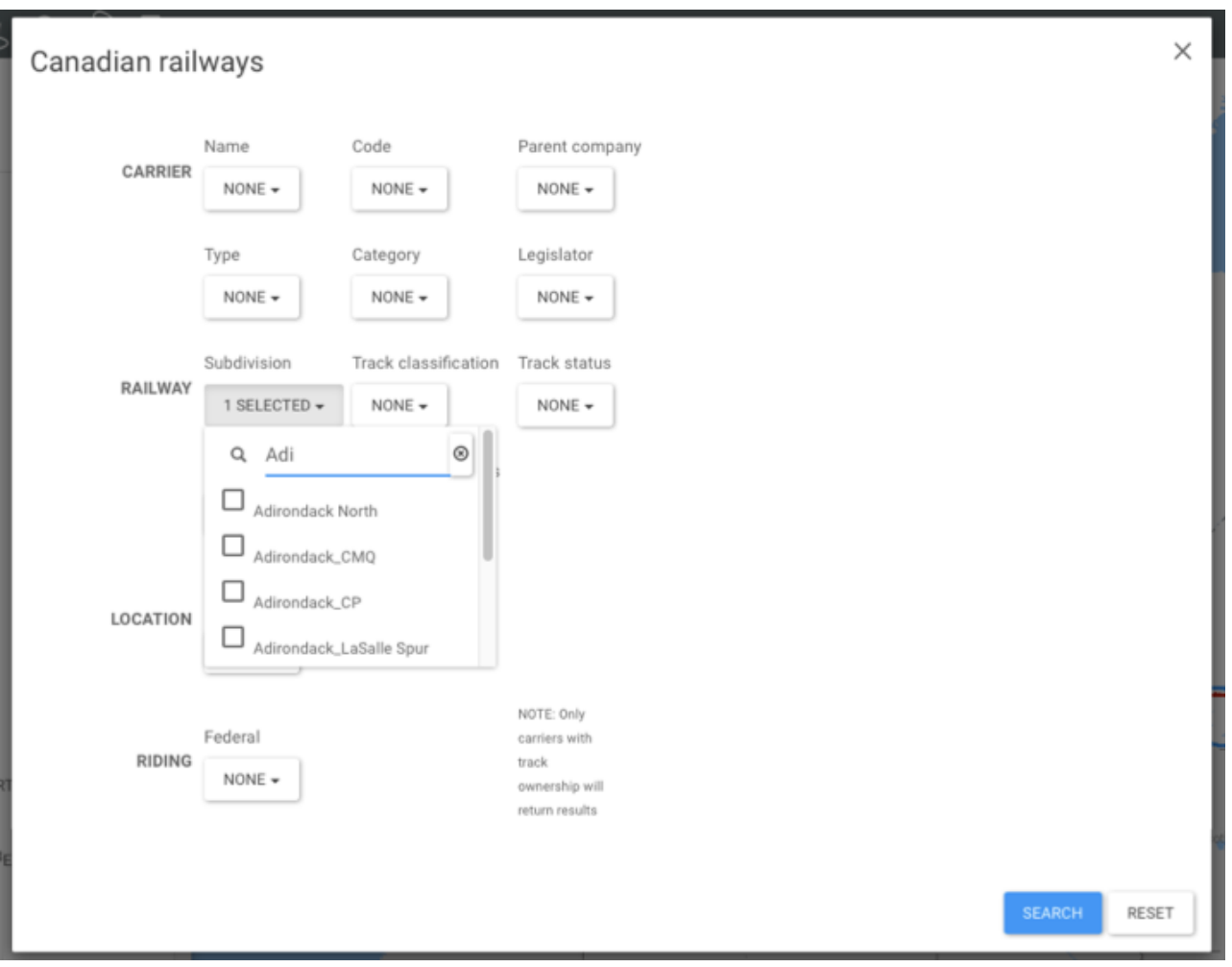

- 4. Click on **Reset** if you wish to return to the empty search form and delete the values you selected.
- 5. Click on **Search** to display the search results. The elements retrieved are identified with markers in the map interface. The selection explorer displays the attribute data for these elements.

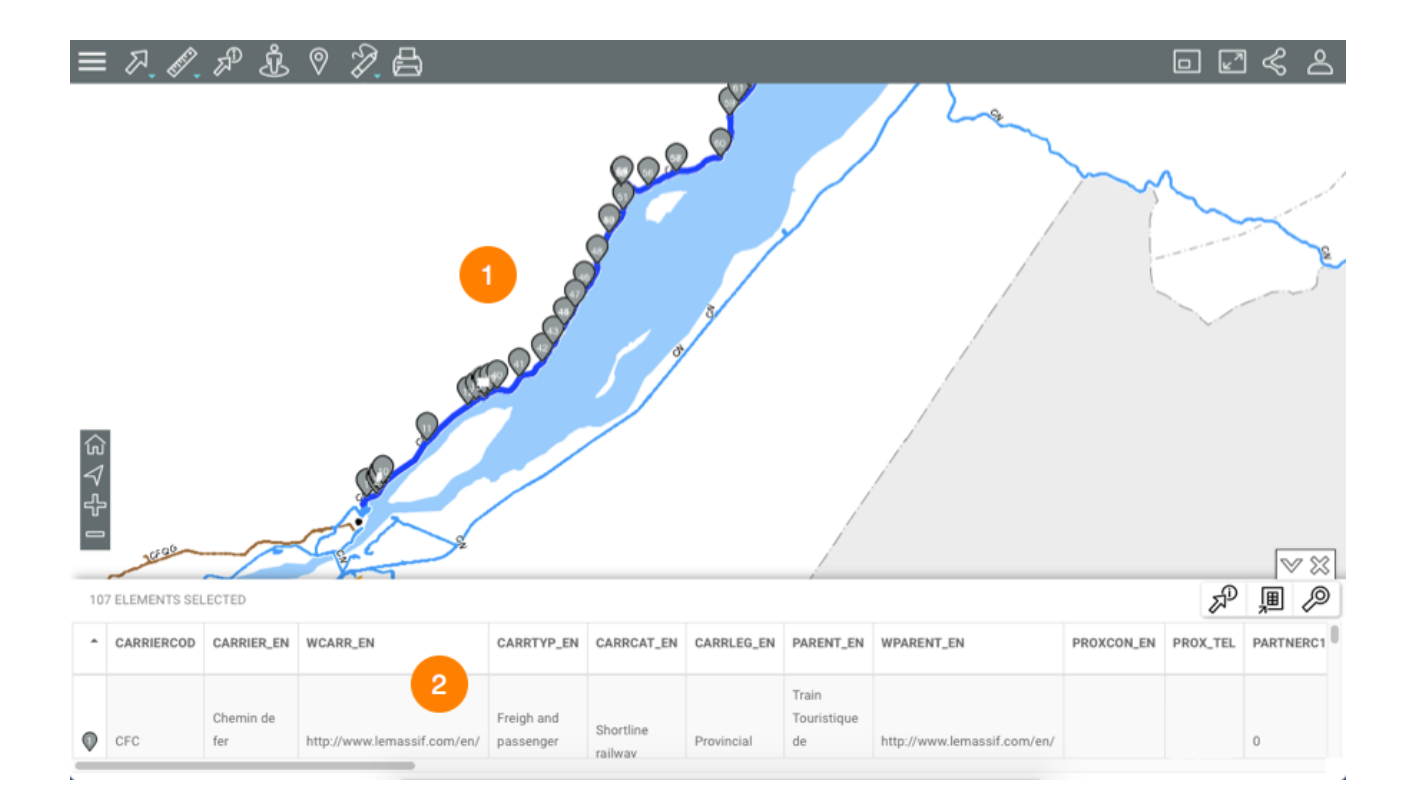

- **1** The elements retrieved are identified with numbered markers  $\heartsuit$  and centered in the map interface.
- **2** The selection explorer displays the elements retrieved in rows and their attributes in columns.

Various functions allow you to work with the information in the table.

6. Click on the  $\mathbb {V}$  arrow to hide the selection explorer.

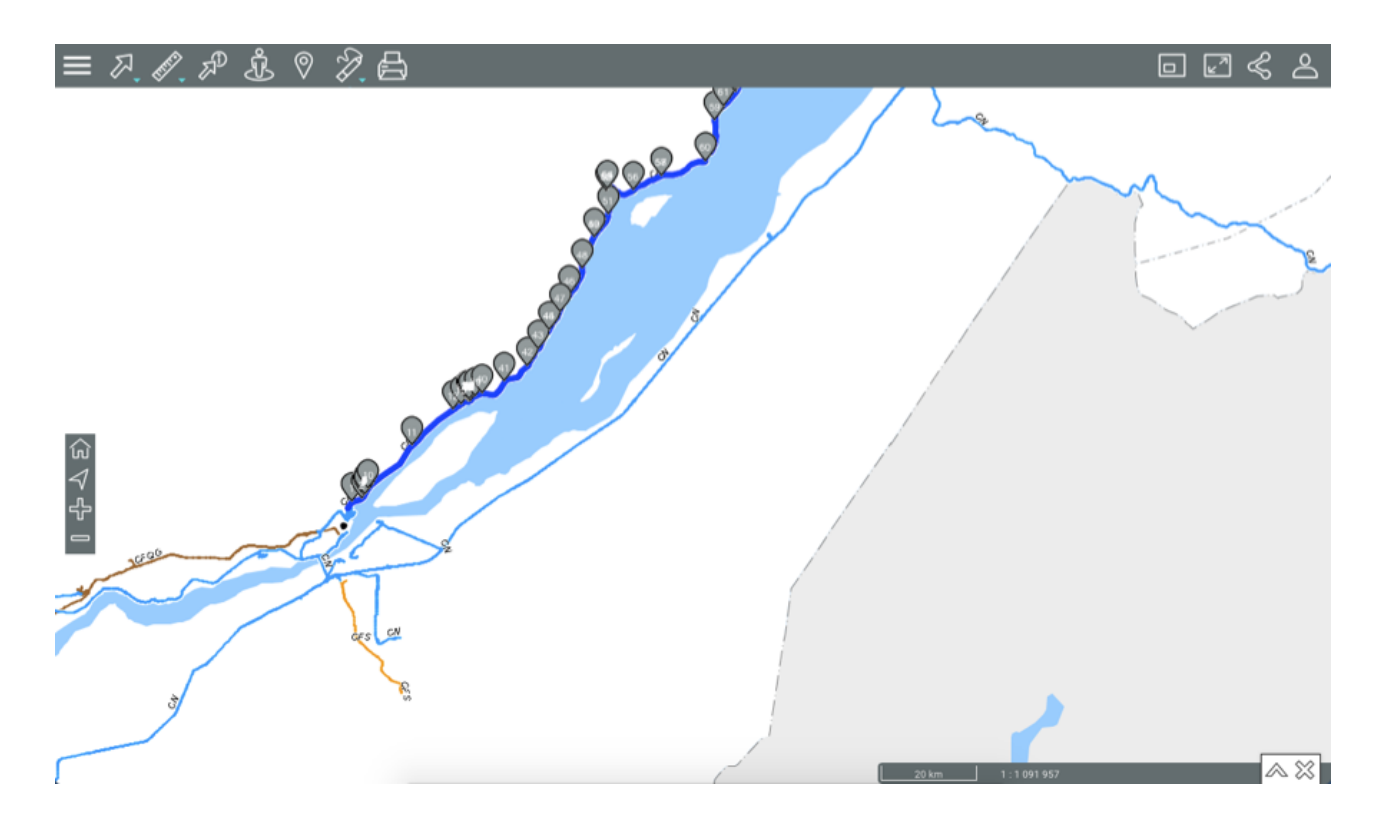

- 7. Click on the  $\triangle$  arrow to redisplay the selection explorer.
- 8. Click on  $\frac{88}{10}$  to erase the search results. The selection explorer and the markers are cleared from the map interface. The map interface maintains the same view.

# Working with search results

Several tools are available to work with search results.

The selection explorer allows you to view and organize the attribute data of the elements retrieved.

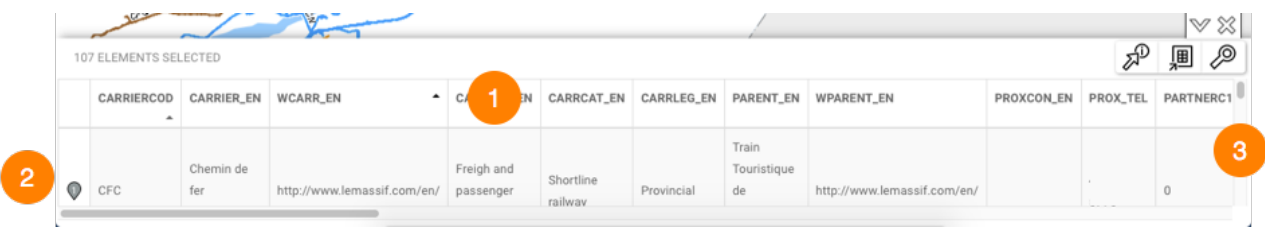

**1** The first line contains the names of the attributes. You can sort the data in ascending or descending order.

- **2** The first column contains the number of each element, indicated with a grey marker  $\heartsuit$ .
- **3** The vertical bar allows you to scroll through the table and display the elements retrieved.

Other functions allow you to select elements or to export the data to a file.

# **Selecting elements**

Elements can be selected manually.

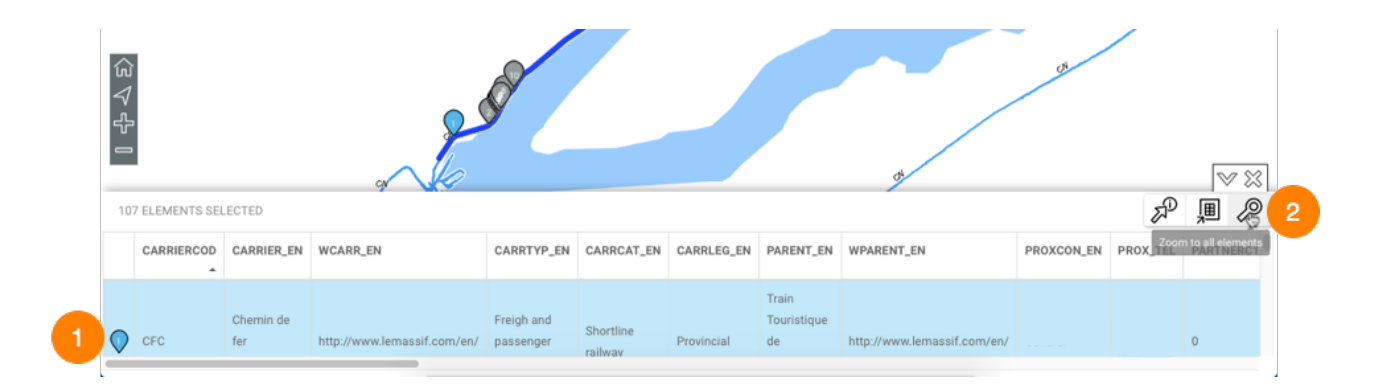

**1** Click on one or more elements in the explorer to select them. The grey marker  $\bullet$  turns blue  $\bullet$  in the explorer and on the map. In the explorer, the row of each selected element turns blue.

Keep pressing down on the element to center it in the map.

**2** The **Zoom to all elements**  $\oslash$  icon displays all elements retrieved by the search.

# **Exporting data**

You can export the search results to an Excel file.

1. Click on  $\mathbb{P}$  to export the table to an Excel file. The file will be downloaded to the folder you specify.

# **Generating an information report**

If the Atlas administrator configured reports for the data layer, you can generate an information report for the elements returned by the search. If no report has been configured for the layer, when you try to generate one, a message indicates that there is no report.

1. Click on  $\mathbb{Z}^D$  to generate the report for the selection. The interface of the report is as follows:

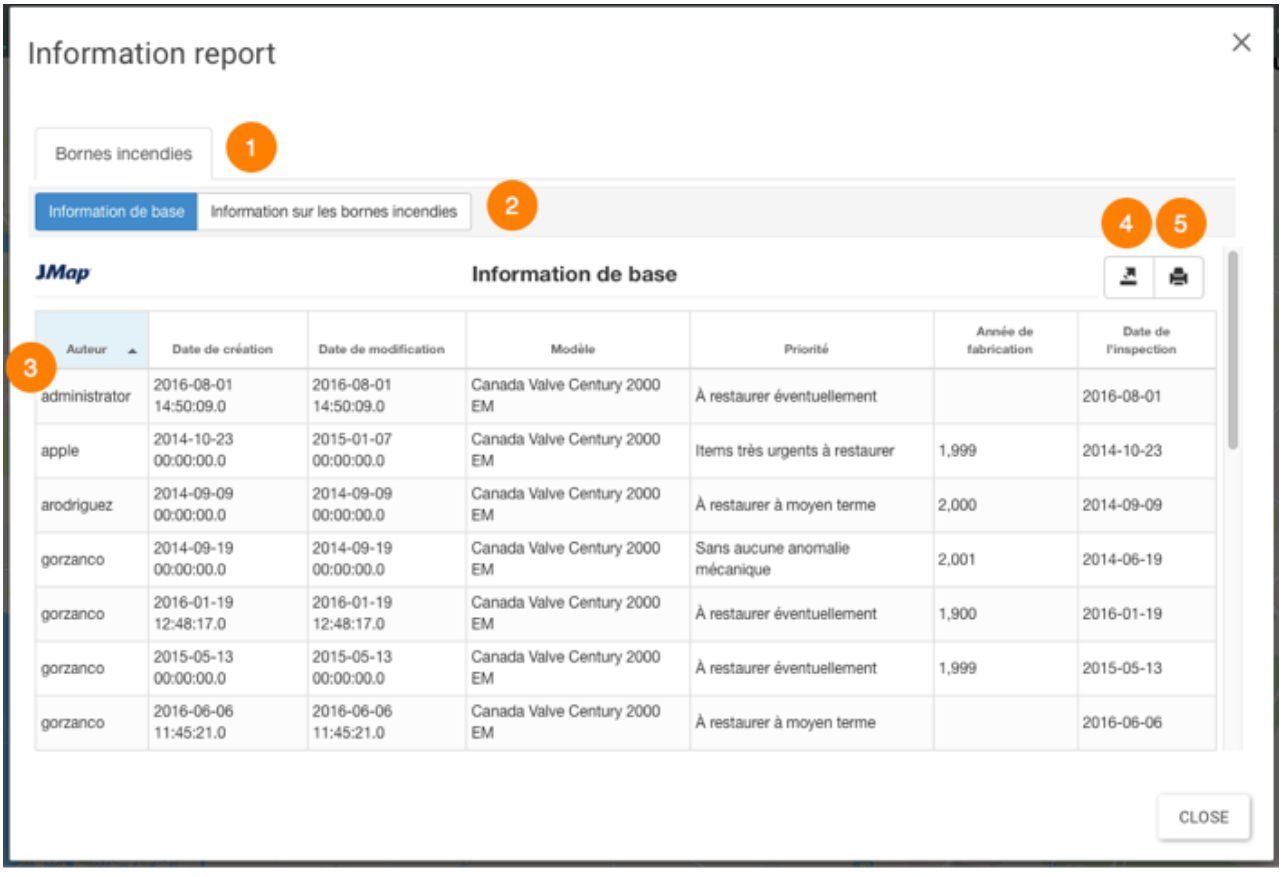

- **1** Name of the map layer to which the elements selected in the search belong.
- **2** Name of the report.
- **3** The table of attributes. Elements are displayed in rows, and the columns represent the element attributes. The column headers allow you to sort elements in ascending or descending order.
- **4** This tool allows you to export the report to an Excel file.
- **5** This tool allows you to print the report.

# **Selecting Elements in the Map Interface**

You can select elements of a layer directly on the map interface using the selection tools. Afterwards, you can access the selection's descriptive information.

You can select the elements of only one layer at a time; before selecting a layer's elements, you must make that layer selectable. To do so, follow these steps:

- 1. Place the pointer on the row of the layer you are interested in, on the right of the layer's name. An arrow  $\sqrt[3]{ }$  displays.
- 2. Click on the arrow  $\overline{P}$ . The arrow will turn blue  $P$ , which indicates that the layer's elements can be selected using the interactive selection tools.

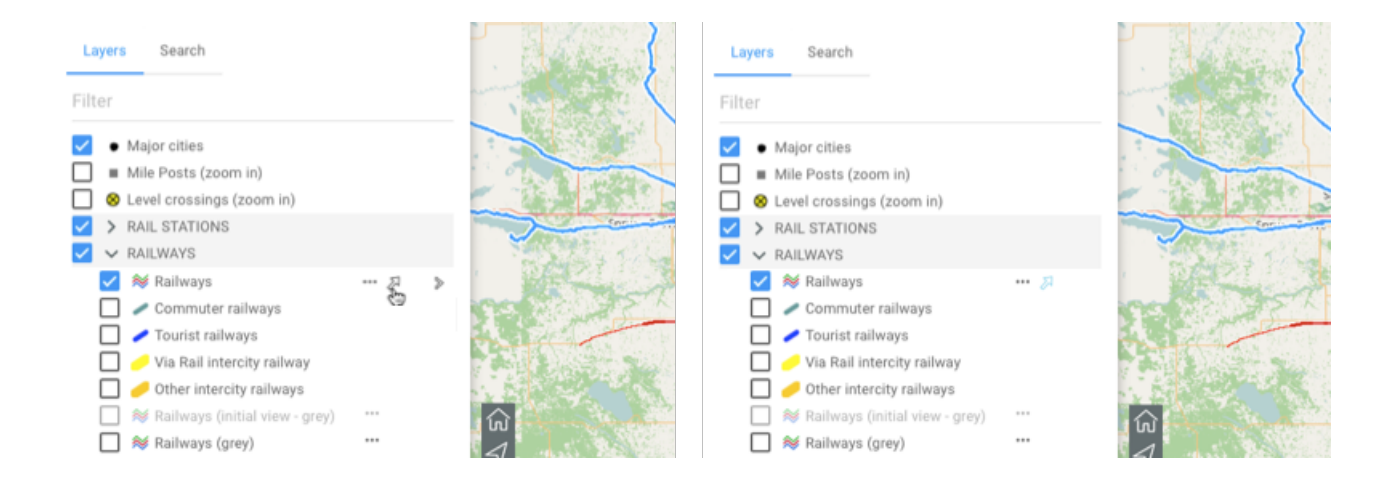

Each layer of a group can be made selectable independently from the others.

3. Click on the arrow  $\overline{a}$  if you no longer want the layer data to be selectable. The arrow changes back to grey  $\mathbb{Z}$ .

# Selecting elements using the selection tools

To select elements directly in the map interface:

1. Click on **Selection** to display the drop-down list of selection tools.

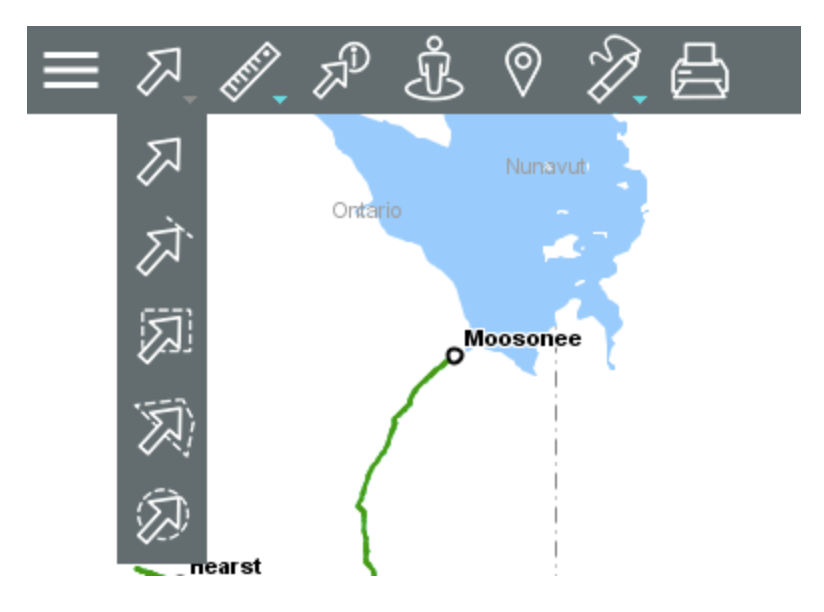

### 凤 **Punctual selection**

Allows you to select one element at a time.

Click on an element to select it.

### 冰 **Linear selection**

Allows you to select one or more elements by drawing a line. Any elements the line touches will be selected. Note: this option does not work with layers of points.

Enable the tool and draw a line on the map. If you are using a tablet, touch a point to start the line, touch the points that will constitute vertices in the line, and touch to indicate that the line is complete.

### $\overline{\mathcal{L}}$ **Rectangular selection**

Allows you to select one or more elements by drawing a rectangle. Any elements included in the rectangle, in whole or in part, will be selected. The rectangle's dimensions will be displayed.

Enable the tool and draw a rectangle on the map. If you are using a tablet, touch the screen to trace the first point of the rectangle, then touch the screen again to trace the opposite point of the rectangle.

# **Polygonal selection**

Allows you to select one or more elements by drawing a polygon. Any elements included in the polygon, in whole or in part, will be selected. The polygon's dimensions will be displayed.

Enable the tool and draw a polygon on the map. Keep pressing down, double-click or press the space bar to complete the polygon.

If you are using a tablet, touch the screen once to start the polygon, touch all the points that will constitute the polygon's vertices, then touch  $\bullet$  to indicate that the polygon is complete.

### **Circular selection** 办

Allows you to select one or more elements by drawing a circle. Any elements included in the circle, in whole or in part, will be selected. The radius of the circle will be displayed.

Enable the tool and draw a circle on the map. If you are using a tablet, touch the screen to define the center of the circle, and touch the screen again to draw its radius.

Note: If you are using a computer, with any selection tool, you can hold the SHIFT key of your keyboard to add elements to an existing selection.

- 2. Click on of the tools to enable it. The icon of the enabled tool turns blue and displays in the toolbar.
- 3. Select the element or elements you are interested in. In the map interface, the selected elements will be identified with a marker, and the selection explorer will automatically display.

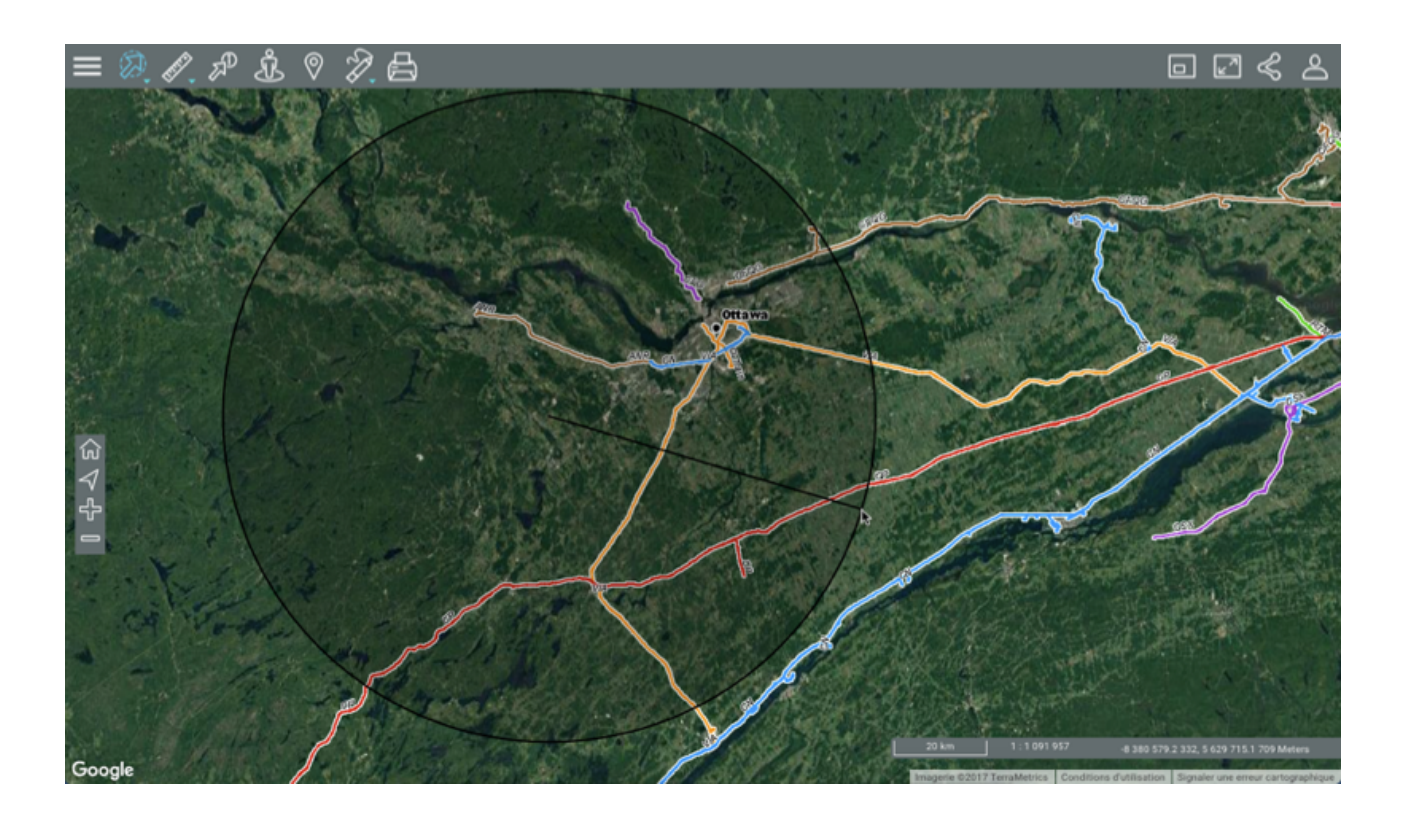

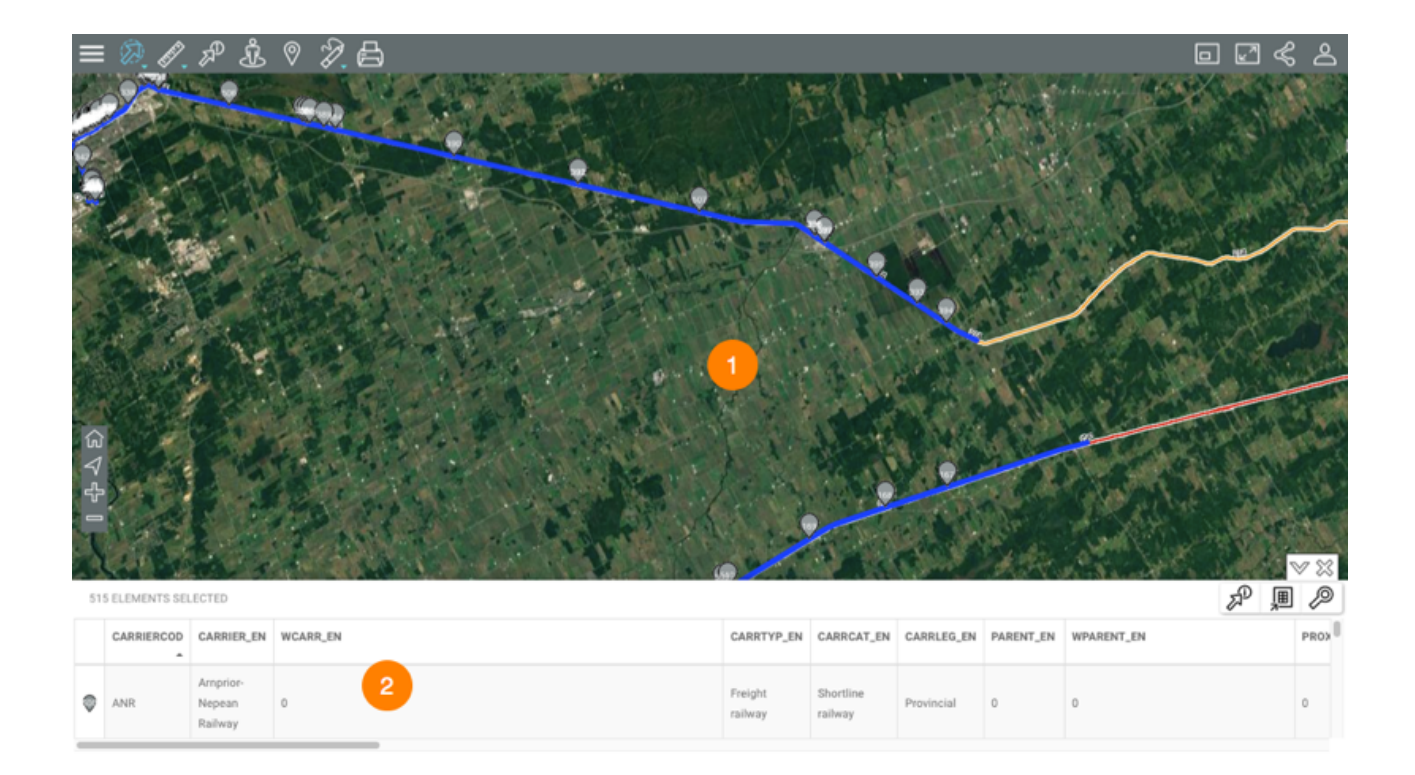

- **1** Selected elements are identified using numbered markers  $\bigcirc$ .
- **2** The selection explorer is deployed, showing the selected elements in rows and their attributes in columns.

Various functions allow you to work with the data in the table.

4. Click on the arrow  $\mathbb {V}$  to hide the results table.

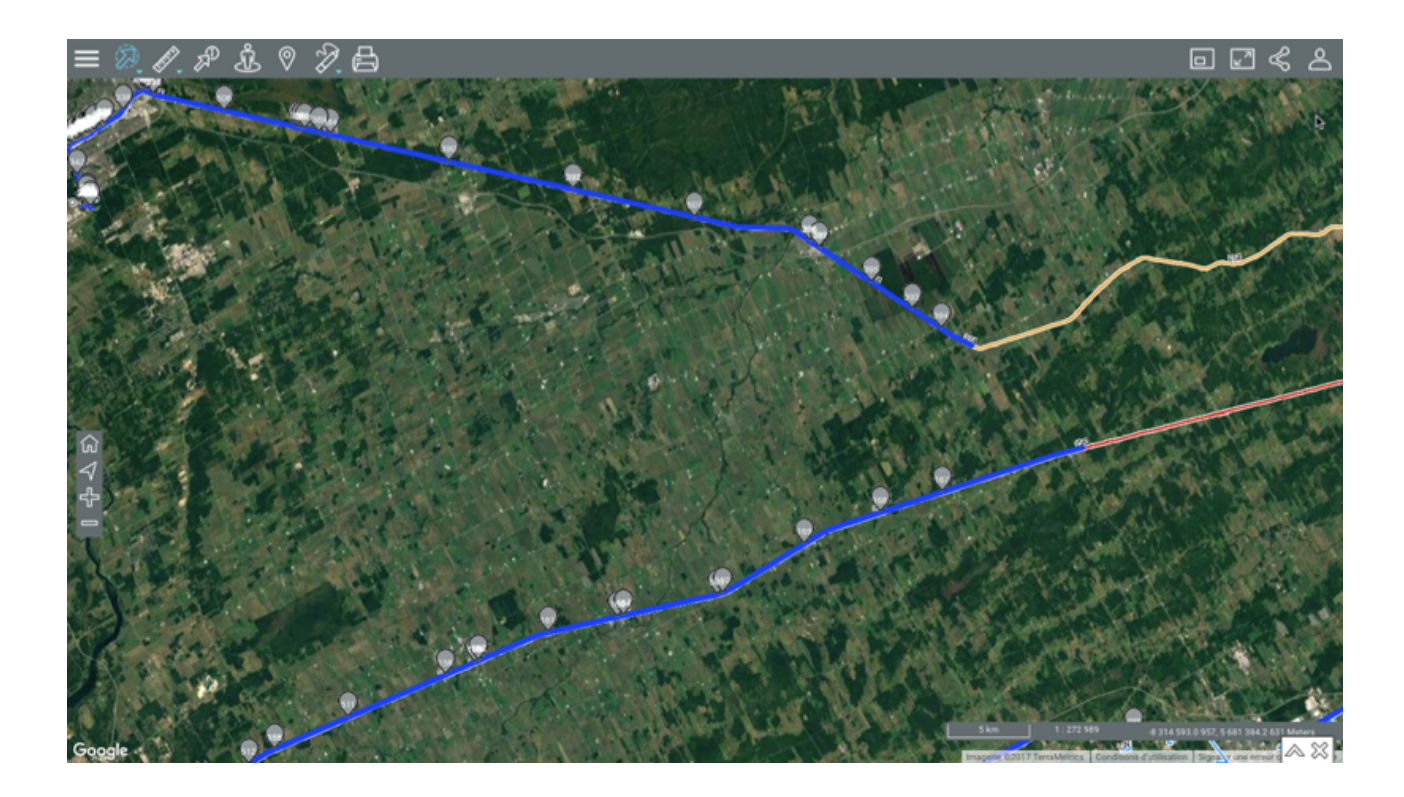

- 5. Click on the arrow  $\triangle$  to redisplay the elements explorer.
- 6. Click on  $\frac{36}{3}$  to delete the results of the selection. The elements explorer and the markers in the map interface are no longer displayed. The map interface stays in the same view.

# Working with a selection of elements

Several tools can be used to access descriptive information on the selected elements.

The selection explorer allows you to view and organize data on the attributes of the selected elements.

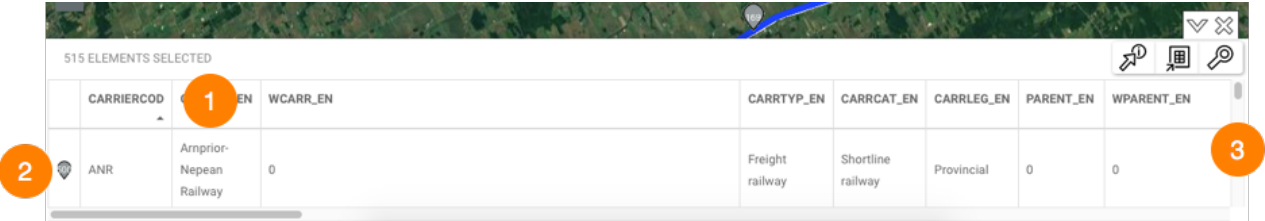

**1** The first line contains the names of the attributes. You can sort the data in ascending or descending order.

- **2** The first column contains the number of each element, identified with a grey marker  $\heartsuit$ .
- **3** The vertical bar allows you to scroll through the list of selected elements.

Other functionsallow you to select elements or to export the data to a file.

# **Selecting elements**

Elements can be selected manually.

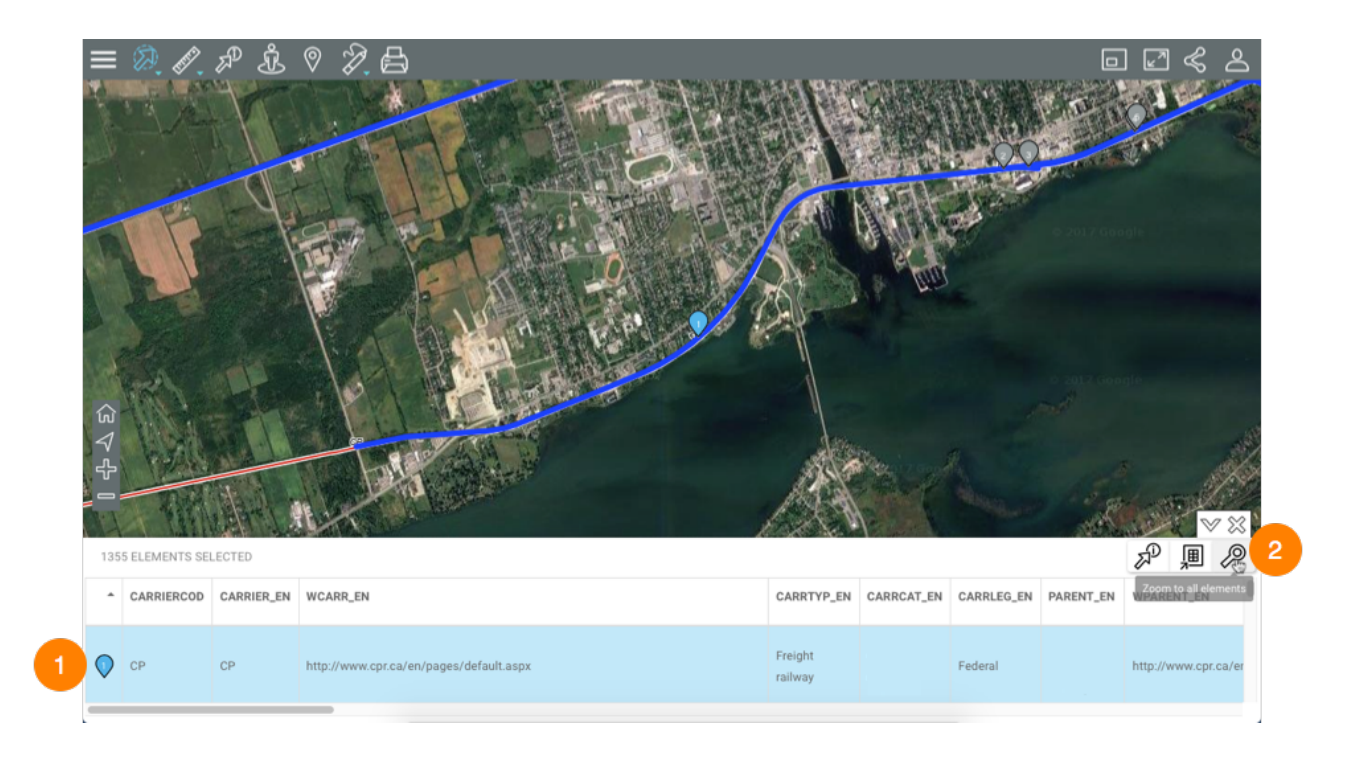

**1** Click on one or more elements in the explorer to select them. The grey marker  $\heartsuit$  becomes blue  $\bullet$  in the explorer and on the map. In the explorer, the row of each selected element turns blue.

In a computer, double-click on an element to place it in the center of the map.

**2** The **Zoom to all elements** icon displays all elements retrieved by the search.

# **Generating an information report**

If the Atlas administrator configured reports for the layer of the selected elements, you can generate an information report for the selection. If no report has been configured for the layer, when you try to generate one, a message indicates that there is no report.

1. Click on  $\overline{\mathbb{Z}}^p$  to generate the report for the selection. The interface of the report is as follows:

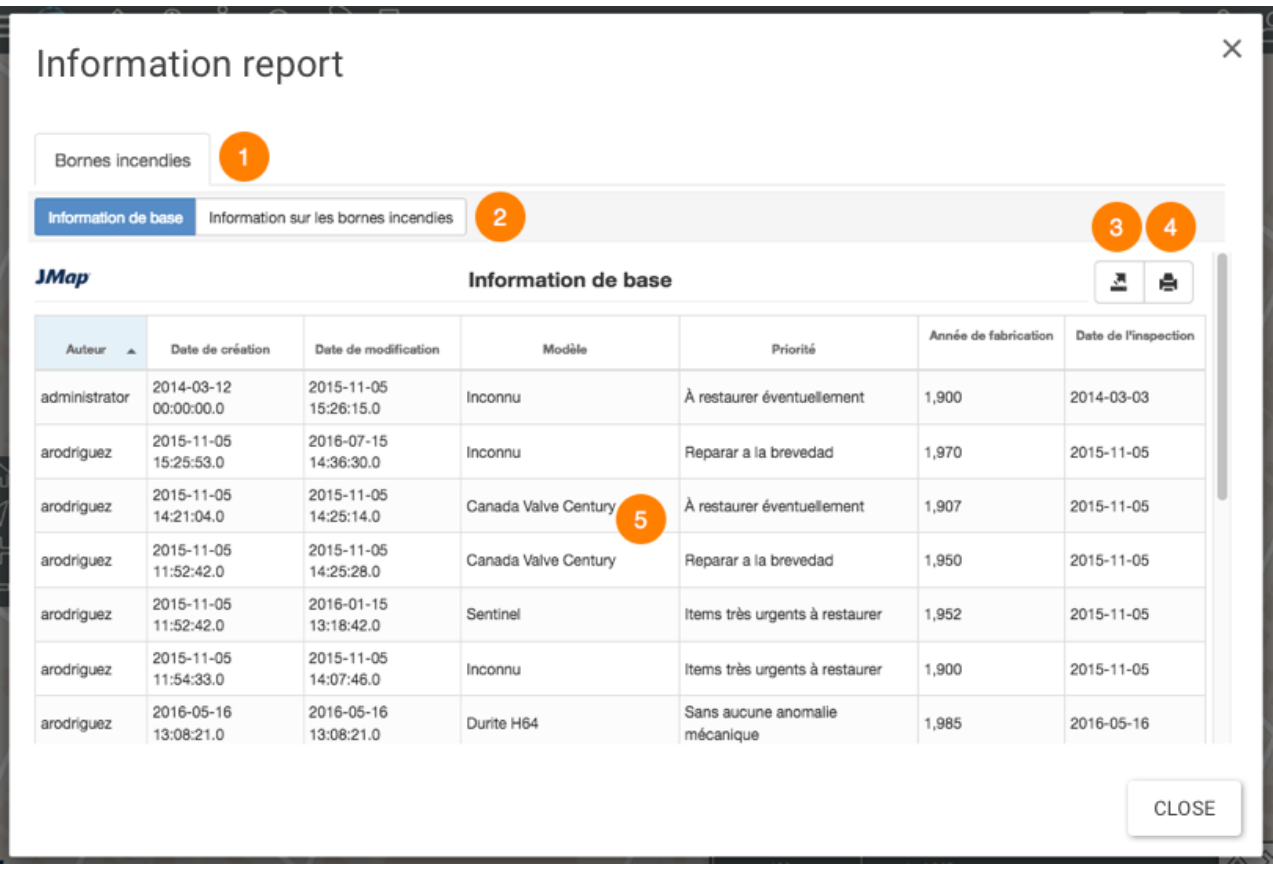

- **1** Name of the map layer to which the elements selected in the search belong.
- **2** Name of the report.
- **3** Table similar to the selection explorer. The elements are displayed in rows, and columns represent the element attributes. The column headers allow you to sort the elements in ascending or descending order.
- **4** This tool allows you to export the report to an Excel file.
- **5** This tool allows you to print the report.

# **Measuring Distances and Surfaces**

The measurement tools allow you to measure distances and surfaces (areas and perimeters). The measurement remains on the map until you make a new measurement. You can print measurements with the map.

To enable one of the measurement tools:

1. Click on **2.** Distance measurement. The measurement tools' drop-down menu displays.

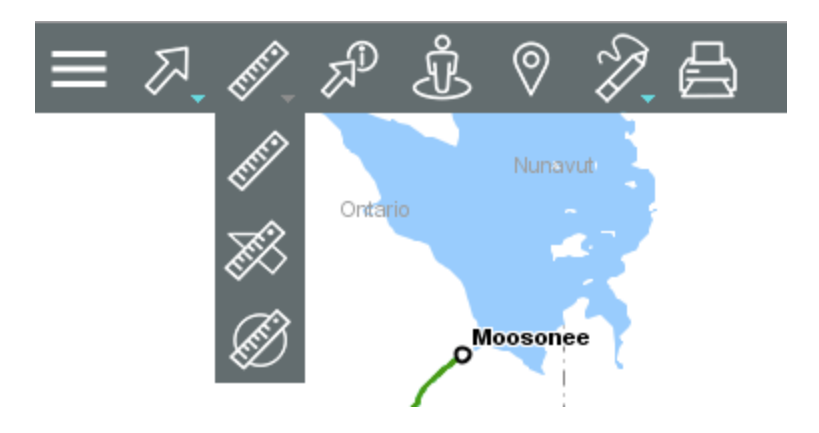

### P **Distance measurement**

Allows you to measure distances between two points at a bird's eye view. The tool allows you to measure several segments and to obtain the distance for each segment as well as the total distance of all segments combined.

# **Surface measurement**

Allows you to measure areas with their perimeters by drawing a polygon on the map.

### B **Circular surface measurement**

Allows you to measure areas with their perimeters by drawing a circle on the map.

2. Select the tool you wish to use.

# Distance measurement

To measure distances:

- 1. Click on *D* Distance measurement in the tools menu to enable the option. In the toolbar, the icon will turn blue, and an icon for erasing measurements appears  $\mathscr{R}$ .
- 2. Click on the map once to start.
- 3. Click on the map again to complete each segment.
- 4. Double-click to complete the measurement and display the results. The length of each segment (displayed in the middle of the segment) and the distance of all segments combined (displayed at the end of the last segment, in a larger font) will be displayed. All measurements are indicated in the unit you specified in the Preferences of your session.
- 5. Click on  $\mathscr A$  to delete the measurements.
- 6. Click on  $\mathbb{Z}$  to disable the tool. The icon turns grey  $\mathbb{Z}$ .

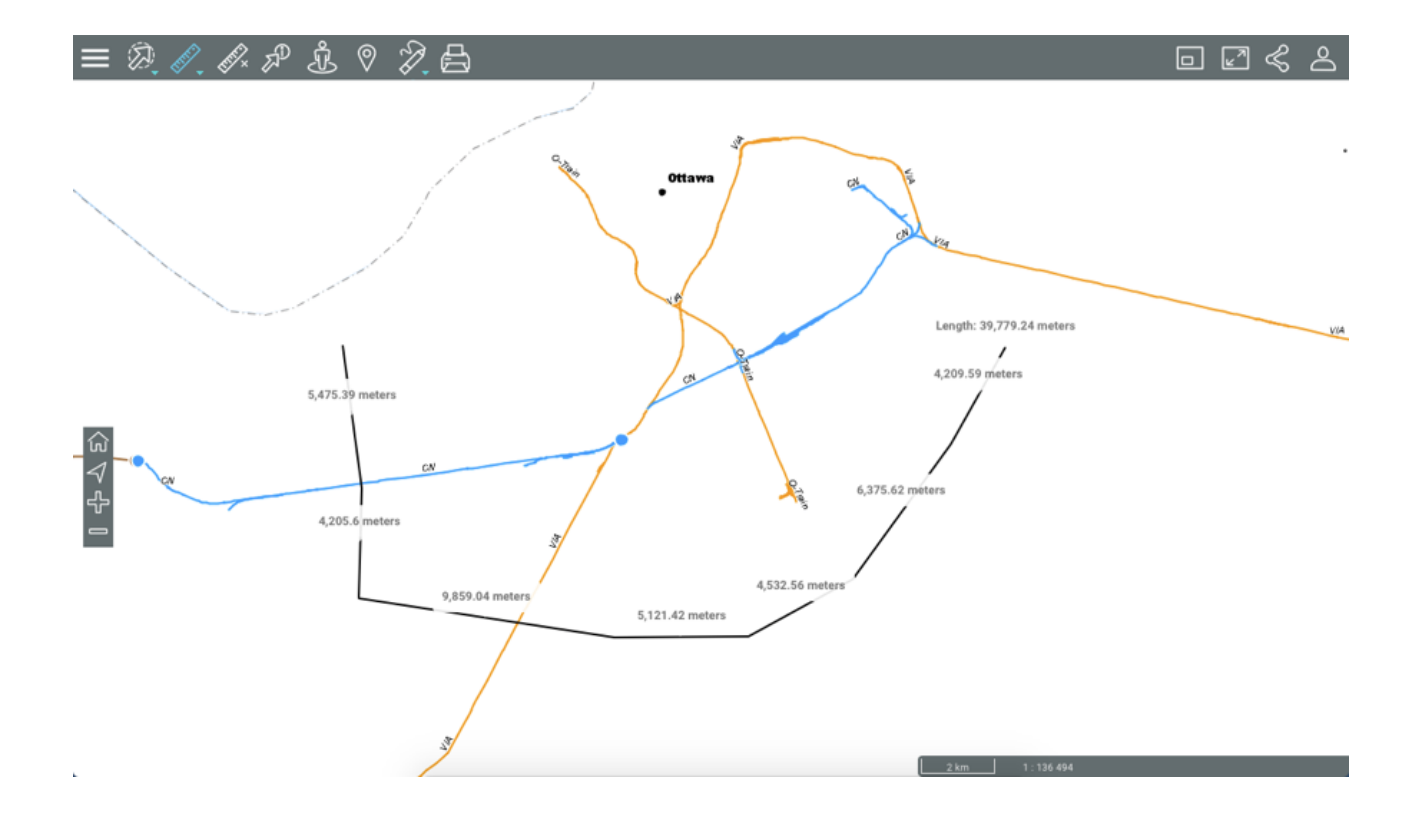

# Surface measurement

To measure surfaces by drawing a polygon:

- 1. Click on **Surface measurement** in the measurement tools' menu to enable the tool. In the toolbar, the icon will turn blue  $\mathbb{Z}$ , and an icon for erasing measurements  $\mathbb{Z}$  appears.
- 2. Click on the map once to start.
- 3. Click on the map again to complete each segment.
- 4. Double-click to close the polygon, complete the measurements and display the results. All measurements are indicated in the unit you specified in the Preferences for the session.
- 5. Click on  $\mathbb A$  to delete the measurements.
- 6. Click on  $\mathbb{Z}$  to disable the tool. The icon turns grey  $\mathbb{Z}$ .

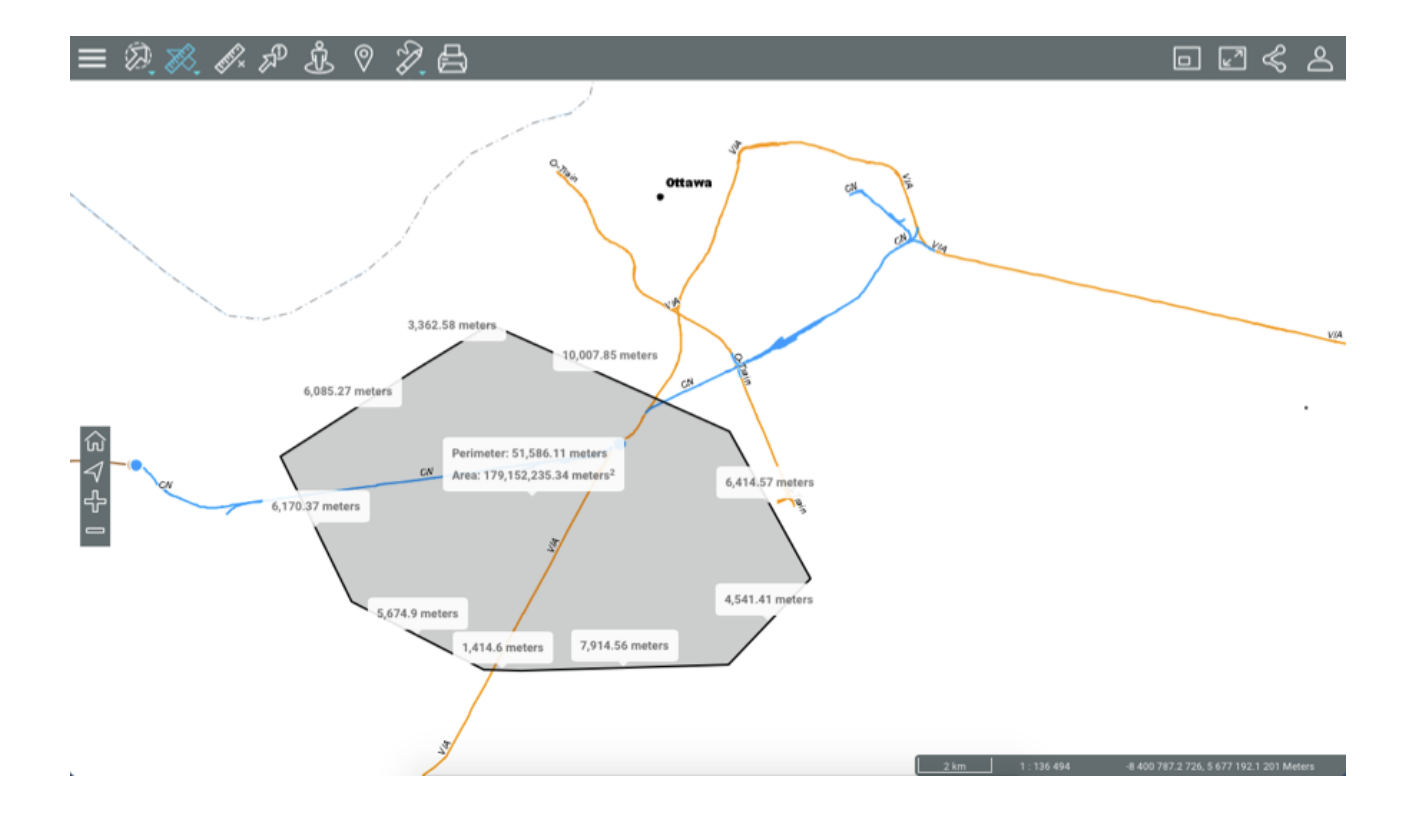

# Circular surface measurement

To measure surfaces by drawing a circle:

- 1. Click on **Circular surface measurement** in the measurement tools' menu to enable the option. In the toolbar, the icon will turn blue  $\Box$  and an icon for erasing measurements  $\mathscr A$ appears.
- 2. Click on the map once to start, and while holding down the left mouse button, move the pointer to draw the circle's radius.
- 3. Release the left mouse button to complete the measurements and display the results. All measurements are indicated in the unit you specified in the Preferences for the session.
- 4. Click on  $\mathbb A$  to delete the measurements.
- 5. Click on  $\mathbb{Z}$  to disable the tool. The icon will turn grey  $\mathbb{Z}$ .

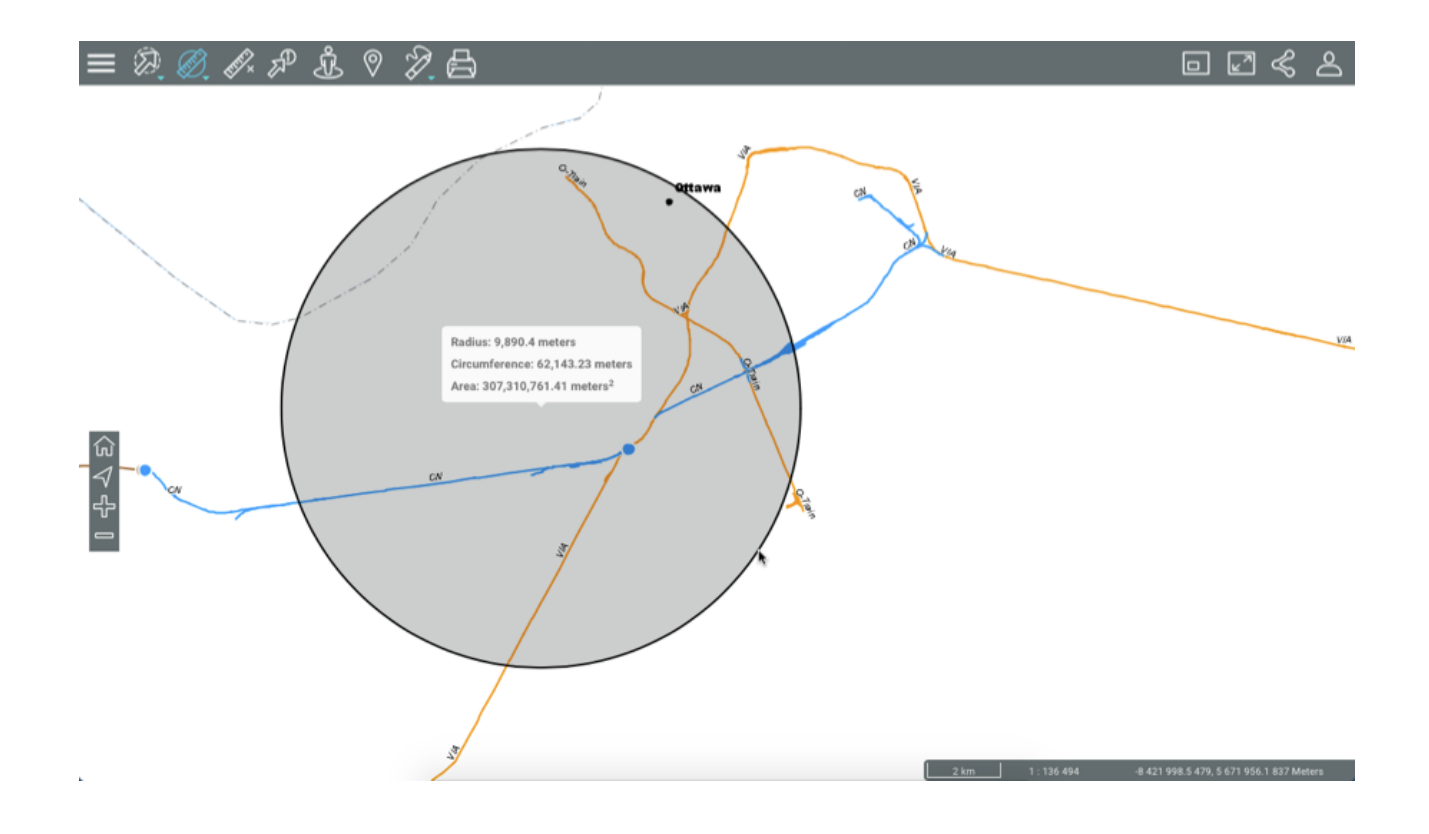

# **Drawing Annotations on the Map**

This tool allows you to draw annotations on the map. Your annotations can be saved in PDF format with the map.

To enable the annotation tools:

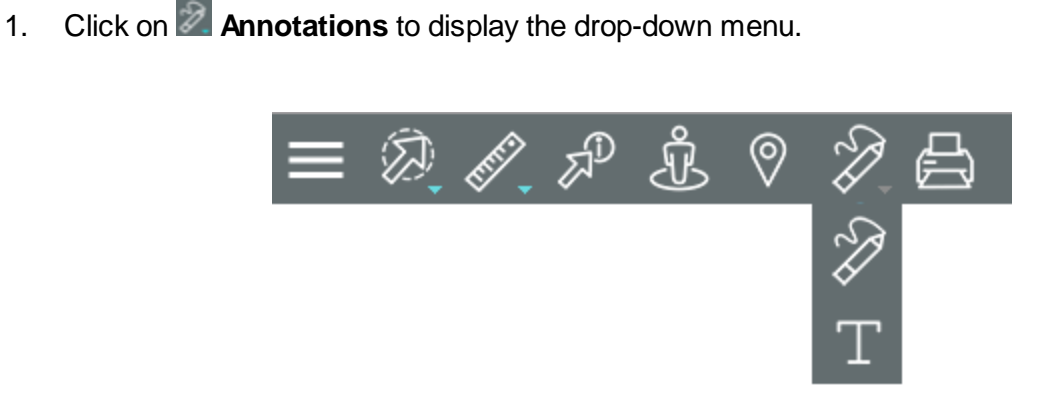

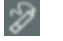

# **Annotations**

Allows you to draw annotations on the map.

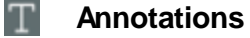

Allows you to add text on the map.

2. Select the tool you wish to use. You can switch from one tool to another by opening the dropdown menu.

# Drawing on the map

To draw annotations on the map:

1. Click on  $\mathbb{Z}$  to enable the tool. The icon turns blue  $\mathbb{Z}$  and specific tools will appear.

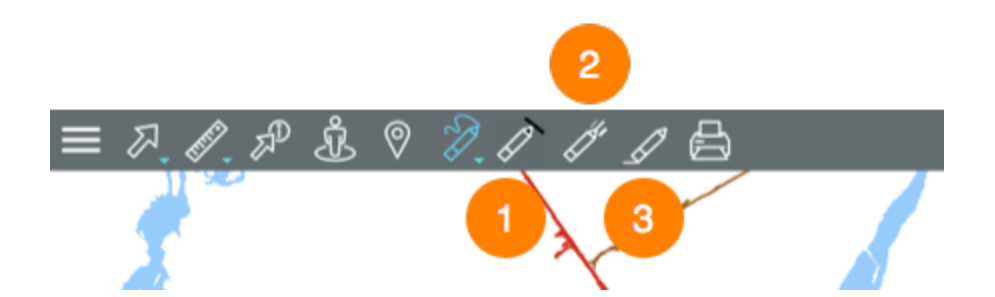

- **1** Colour palette for the line.
- **2** Width of the line.
- **3** Erase annotations.
- 2. Specify the colour and the width of the line you wish to draw. At any time, you can change the line colour and width.
- 3. Click on a point and drag your finger or mouse pointer to draw your annotations.
- 4. Click on  $\mathscr{D}$  to erase the annotations.
- 5. Click on  $\geqslant$  to display the drop-down menu and use the other tool if you want to add text.
- 6. Click on  $\mathbb{Z}$  to disable the tool. The menu closes and the icon turns grey  $\mathbb{Z}$ .

# Adding text

- 1. Click on  $\blacksquare$  to enable the tool. The icon turns blue  $\blacksquare$  and is displayed in the toolbar along with the  $\mathbb{\overline{F}}$  icon to clear the text.
- 2. Click on the position where you wish to enter text. An interface displays, allowing you to enter the content and define the format.

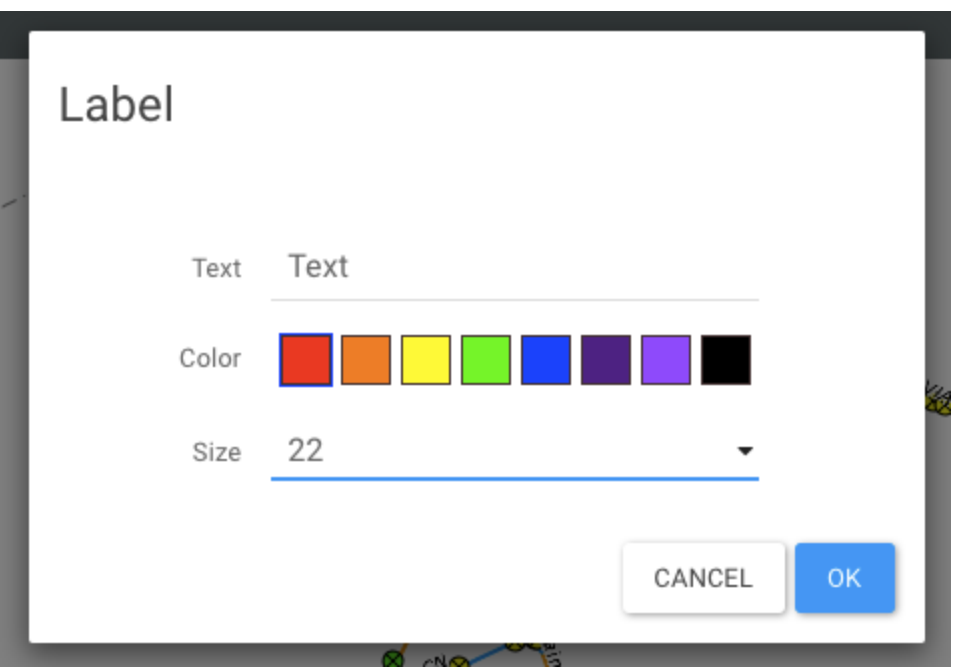

- 3. Click on  $\mathbb R$  to delete the annotations.
- 4. Click on  $\mathbb{E}$  to disable the tool. The icon turns grey.

Annotations will remain on the map until the end of the session or until you erase them.

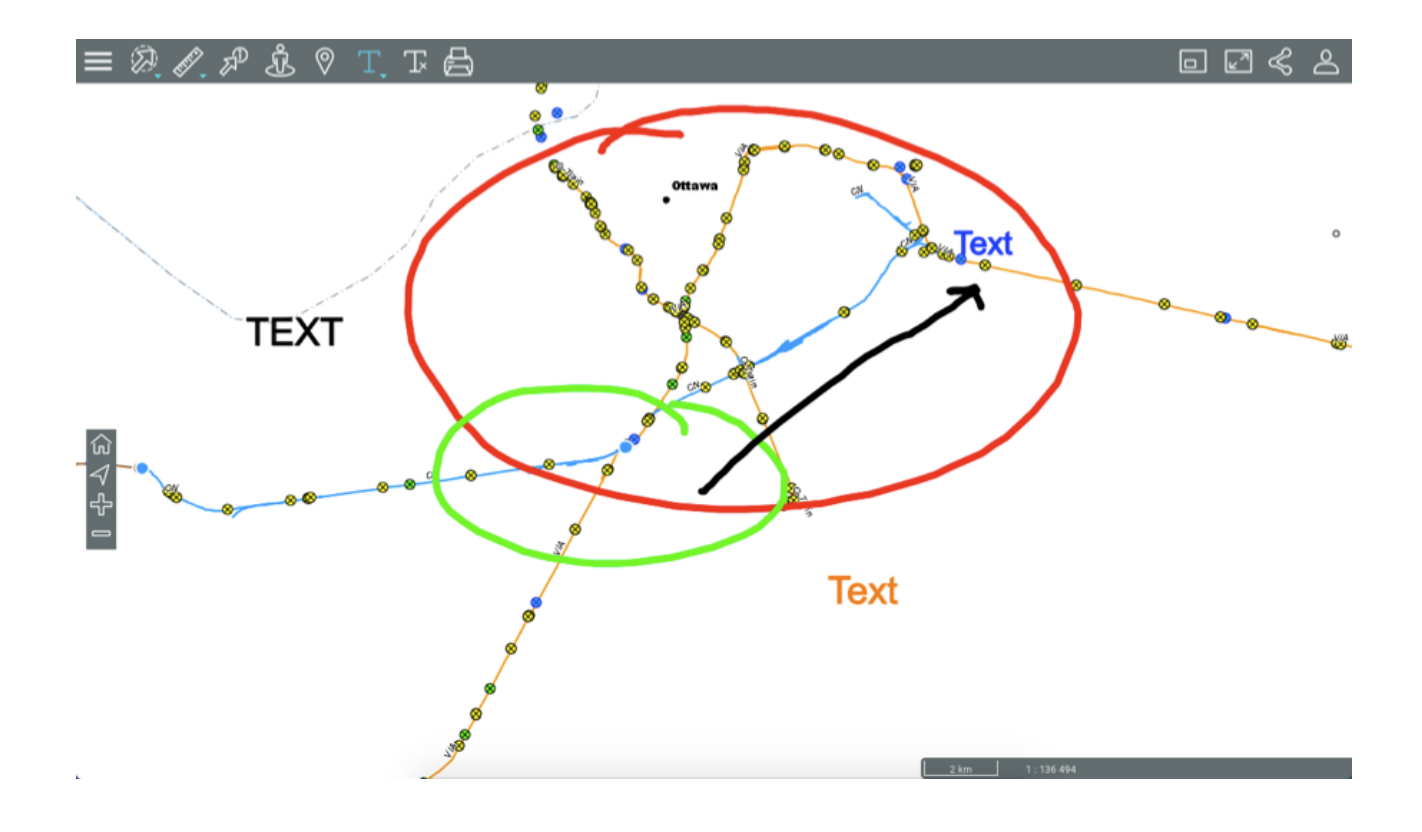

# **Using Google Map Tools**

You can use Google Map's Street View and Directions tools in the Atlas which connects directly to Google Maps' server to display this data.

# Google Street View

To use Google Street View:

- 1. Click on **Google Street View** to enable the tool. The icon turns blue **a** and the mouse pointer becomes a dot.
- 2. Click on the desired spot on the map. If there is no data at this location, the following message will display: *"No panorama views were found at this location."* If there is data, the Street View interface opens at the bottom of the Atlas.

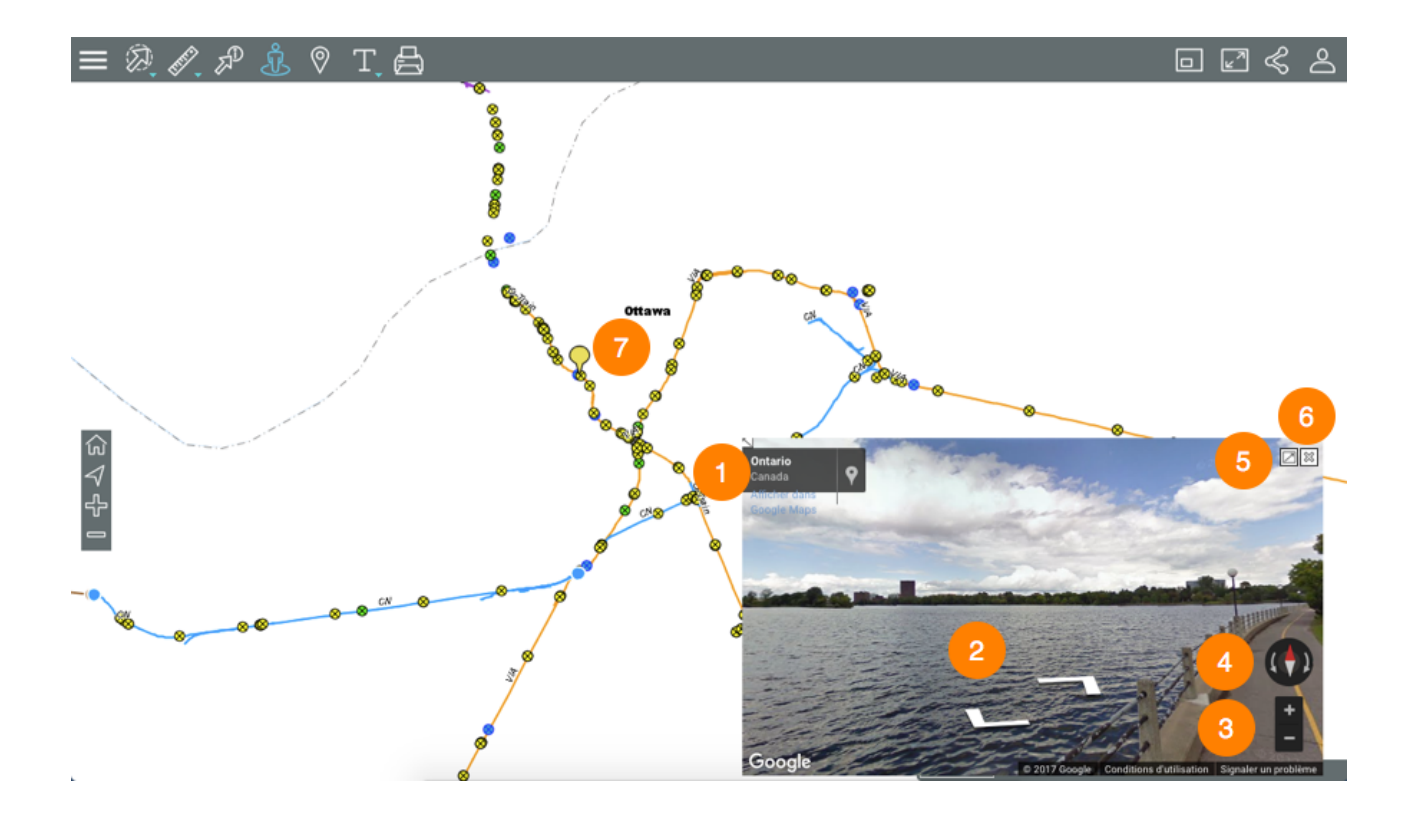

- **1** Address of the selected location.
- **2** This tool allows you to go back and forth in the view displayed in Street View.
- **3** This tool is used to zoom in on the view in Street View.
- **4** This tool is used to change the direction of the view in Street View.
- **5** This icon opens Street View in a new browser window.
- **6**  $\frac{1}{28}$  This icon closes the Street View interface.
- **7** Marker on the map indicating the selected location. If you move in the Google Street View interface, the marker will also move on the map.
- 3. Click on another location if you wish to change the view. The Street View interface is automatically updated.
- 4. Click on **the tool of the tool.** The icon turns grey and the Street View interface closes.

# Google Directions

1. Click on **Google Directions** to enable the tool. The icon turns blue and the interface for entering addresses is displayed.

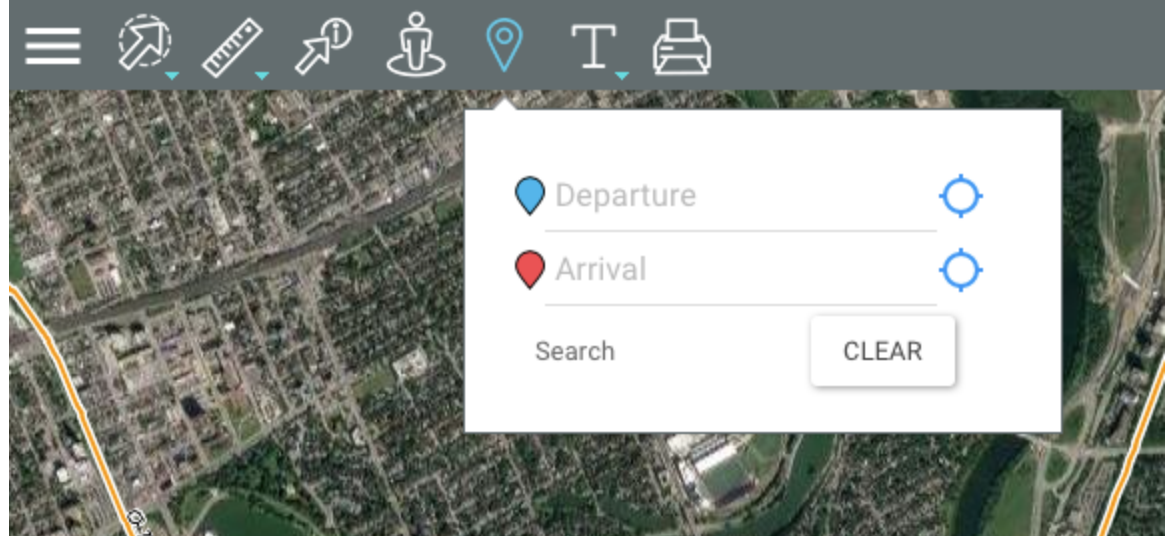

2. Enter an address in the **Departure** field and an address in the **Arrival** field. These smart fields will display the addresses contained in the database that match the data you will enter. Once your **Arrival** address is entered, the directions will be centered in the map interface. Two markers indicate the starting and arrival points entered in the form.

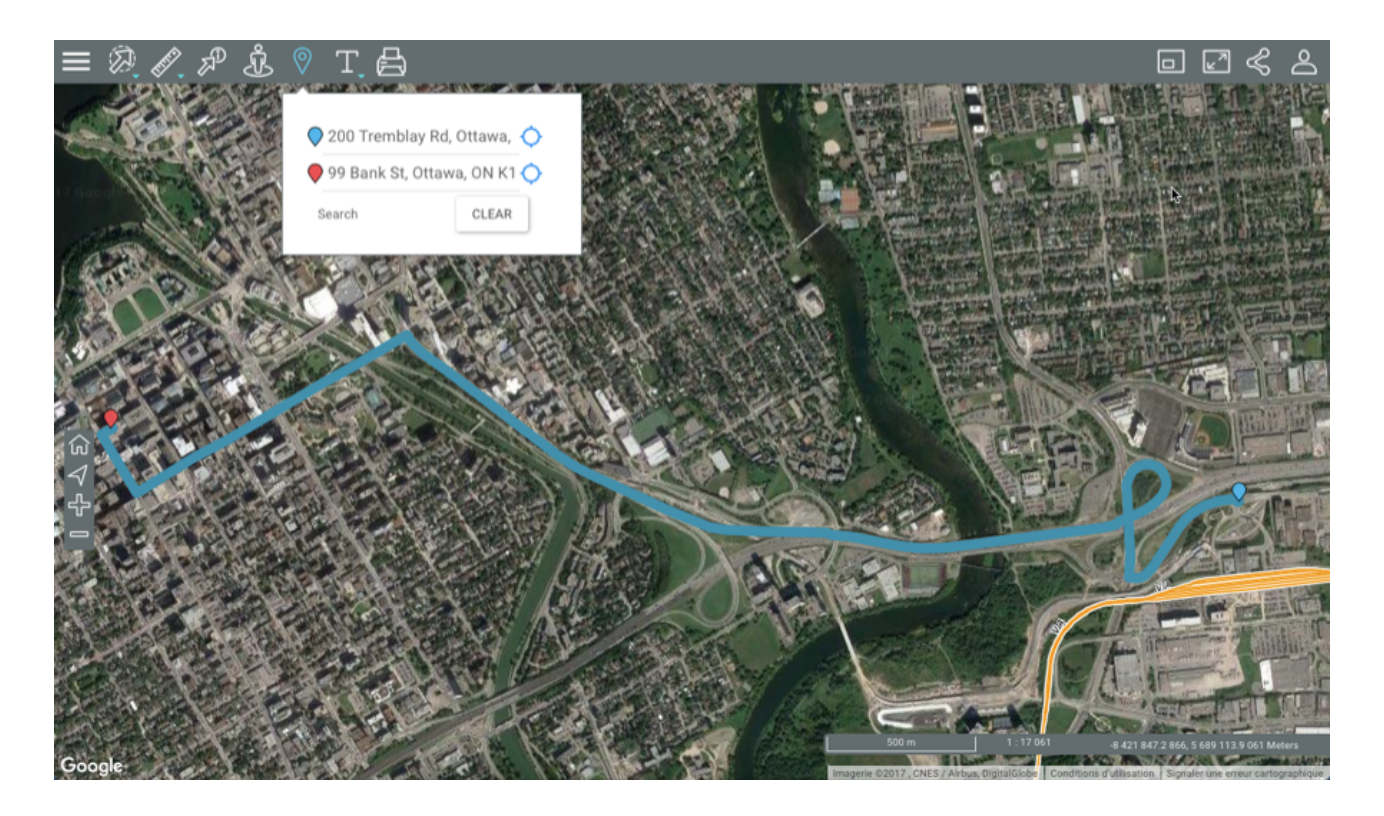

- 3. Move the marker of the starting point and/or of the arrival point by dragging and dropping them with the pointer. The directions on the map and the addresses entered in the form will be updated.
- 4. Click on **Clear** to remove the addresses from the form and erase the directions on the map.
- 5. Click on  $\sqrt{\frac{1}{2}}$  to disable the tool. The icon turns grey  $\sqrt{\frac{1}{2}}$ . If you have not cleared the directions from the map, they will still be displayed but you will not be able to modify them. To clear them, you must enable the tool and delete the data from the address entry form.

# **Printing Maps**

You can save a map in PDF format to share or print it.

1. Click on **Print map** to enable the tool. The printing interface displays.

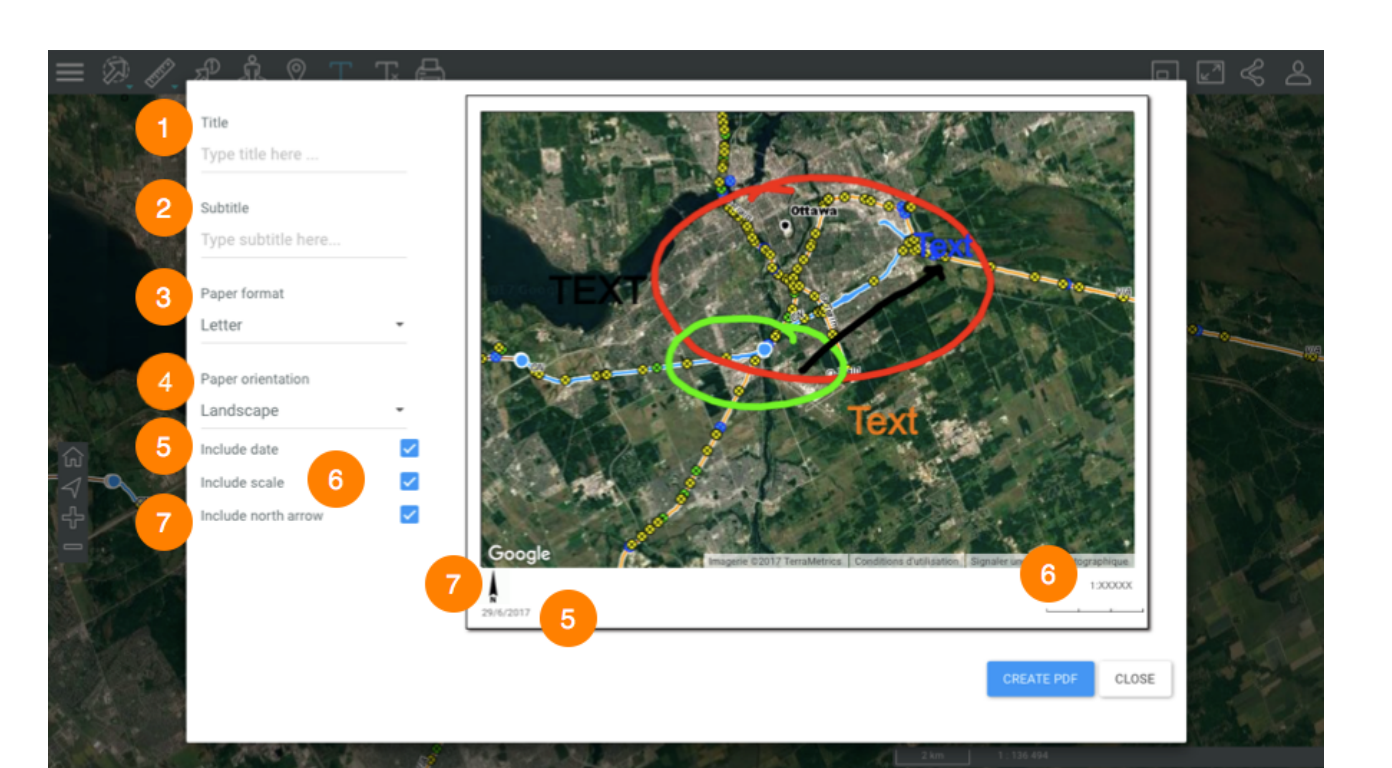

- Enter the title of the map in this field.
- Enter a subtitle for the map in this field.
- Select the paper format: Letter, Legal, Tabloid, A4 or A3.
- Select the paper orientation: Landscape or Portrait.
- Check this box if you wish to add the date.
- Check this box if you wish to add the map scale.
- Check this box if you wish to add a North arrow to the map.
- 2. Click on **Create PDF** to create the document. You must enable pop-ups in your web browser in order to do this.
- 3. Click on **Close** to close the printing configuration interface.

# **The Atlas Used on a Smartphone**

The Atlas's graphical interface allows you to access all data and perform searches when the Atlas is opened on a smartphone.

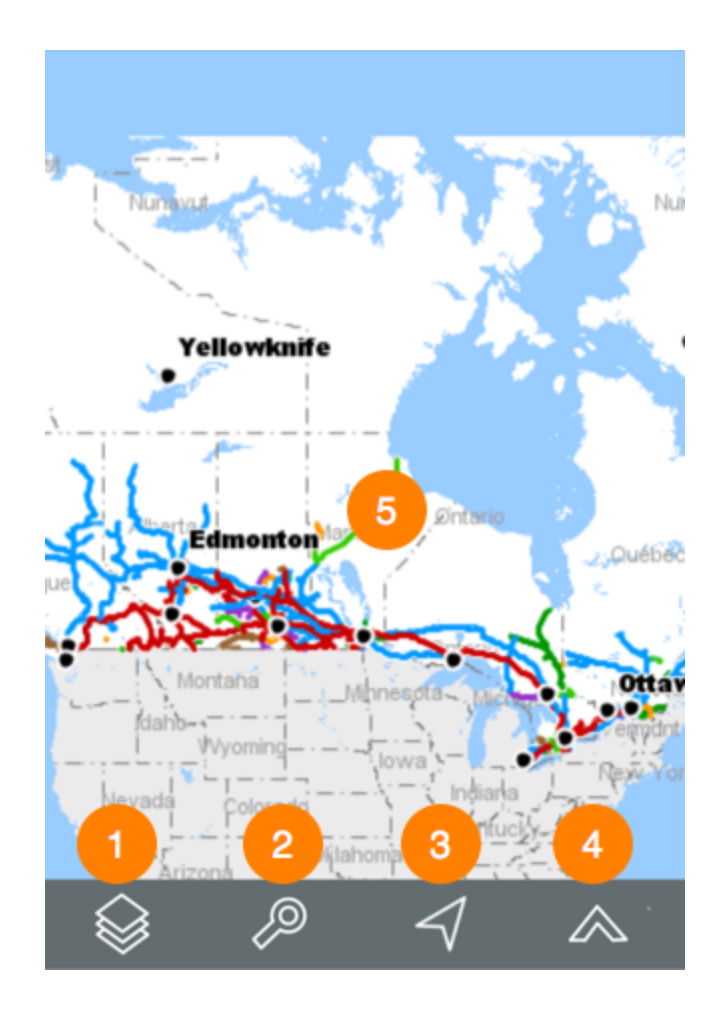

The interface, whose surface is mostly occupied by the map, includes a toolbar that allows you to access some of the Atlas's functions.

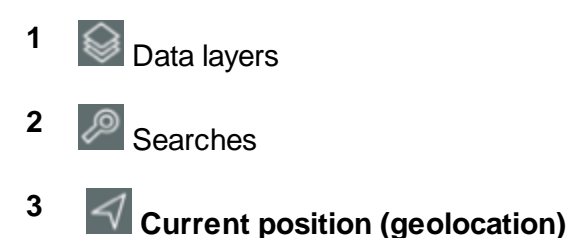

1. Touch this icon to center the map around the point where you are located (geographic coordinates of your mobile device). A blue dot indicates your location, and the transparent blue circle that surrounds it indicates the precision of your location.

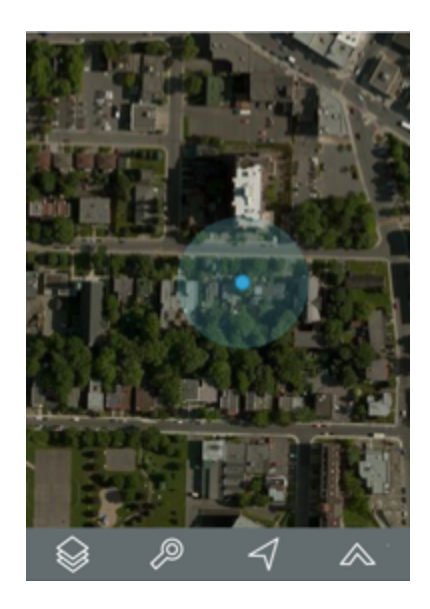

# **<sup>4</sup> Other functions**

1. Touch the icon to access other functions.

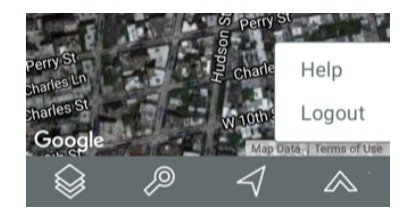

- 2. Touch **Help** to deploy this manual in a new browser window.
- 3. Touch **Logout** to return to the Atlas login page.
- **5** Map interface of the Atlas. You can navigate in the map by touching it. You can also zoom in and out using your fingers.

# Data layers

The data contained in the Atlas is organized into themes. The data of a single theme forms a layer to which descriptive data is associated. Layers are superimposed on one another to form the map displayed in the map interface.

There are two types of layers in the Atlas:

- 1. Base maps, which form the map background;
- 2. Layers, which contain useful information; their display can be enabled or disabled, as needed.

To display the layers, click on the **ight** icon. The list of layers displays. Layers are organized into two groups: **Layers** and **Base maps**.

# **Layers**

Layers can be organized hierarchically into groups in order to simplify work. Groups of layers are indicated in grey, and an arrow  $\bullet$  is displayed next to the name of each group. To view the layers composing a group:

- 1. Touch the arrow next to the name of a group. Touch the arrows to open the hierarchy's subgroups.
- 2. Touch the  $\blacksquare$  arrow next to the name of a group to close it.

To view a layer:

1. Touch the button located left of the name of the group and/or layer in order to display it in the map interface. The button will slide and turn green. You must touch all of the buttons in the hierarchy in order to display a layer. You can display several layers at the same time; the only restriction is the readability of the map. Layers are displayed based on the map scale. If you cannot see a layer, change the scale in order to make it visible.

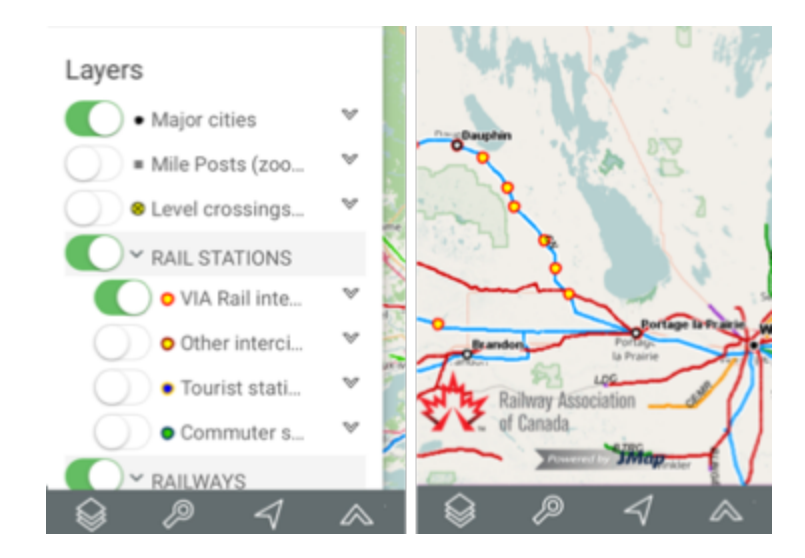

2. Touch the button to stop displaying the layer. The button changes back to grey

## **Base maps**

Base maps serve as the background of the Atlas's map interface. They provide a context for the information contained in the layers. The Atlas offers a base map showing hydrography and territorial limits, created specifically for the RAC.

You can also access maps taken directly from Google Maps and OpenStreetMap. Google Maps offers four types of maps: Plan, Terrain, Satellite, and Hybrid.

You can only display one base map at a time.

1. Touch the map of your choice to display it.

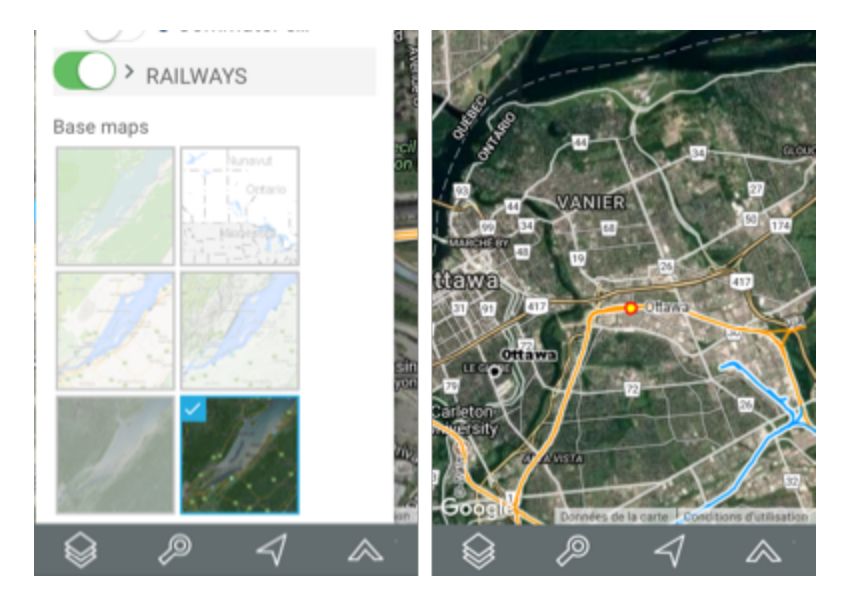

# **Searches**

The Atlas allows you to perform two types of searches:

- · Searches for addresses and locations.
- · Searches for the elements of a layer based on those elements' attribute values. The elements selected are displayed on the map, and you can identify them.

# **Searching for an address or location**

To perform a search:

- 1. Touch the  $\ell$  icon. The list of searches appears.
- 2. Enter your search terms in the Search field.
- 3. Touch **Go**. The chosen location is centered in the map interface.

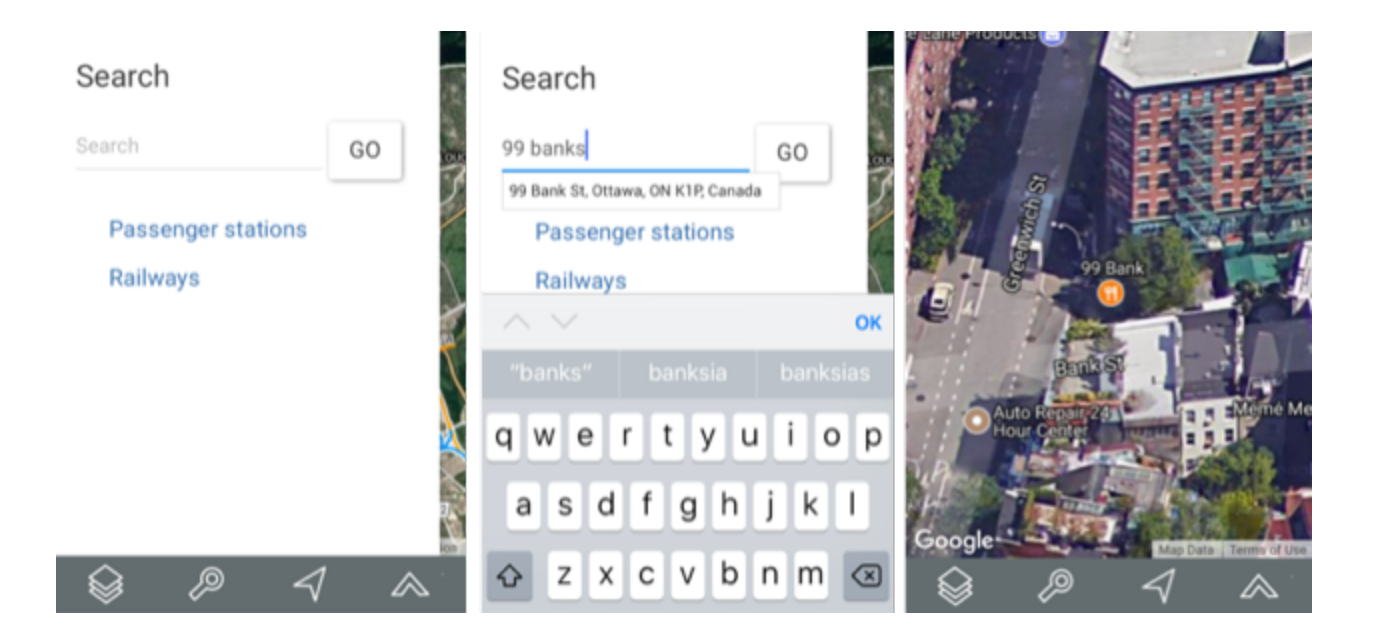

# **Searching the Atlas layers**

To search for layer elements based on the values of their attributes:

- 1. Touch the  $\ell$  icon. The list of searches displays.
- 2. Touch the title of the search you are interested in. The search form displays.
- 3. Touch to display the value menu of each attribute. Select the values you are looking for.

You can only select data for a few attributes. For certain attributes, you can select more than one value.

- 4. Touch **Reset** if you wish to return to the empty search form and delete the values you selected.
- 5. Touch **Search** once you have filled out the search form. The results of the query are displayed. The elements retrieved are identified with markers in the map interface.

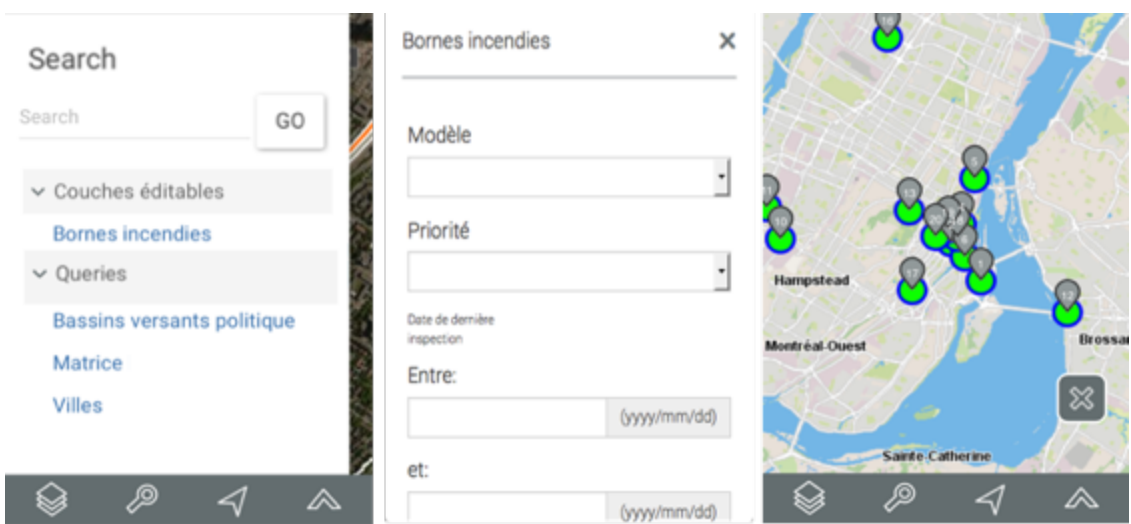

6. Touch  $\frac{1}{3}$  to clear the selection.

# Mouseover

Mouseover bubbles provide a simple way to view information on a specific map element, which you select by touching it in the map interface.

This information may include hyperlinks to open and download documents, videos, websites, photos, etc.

To display a mouseover bubble:

- 1. Touch the element you are interested in to enable its mouseover.
- 2. Touch  $\times$  to close the mouseover bubble.

When you touch another element, the mouseover bubble of the first element automatically disappears.

You can access hyperlinks by touching them.

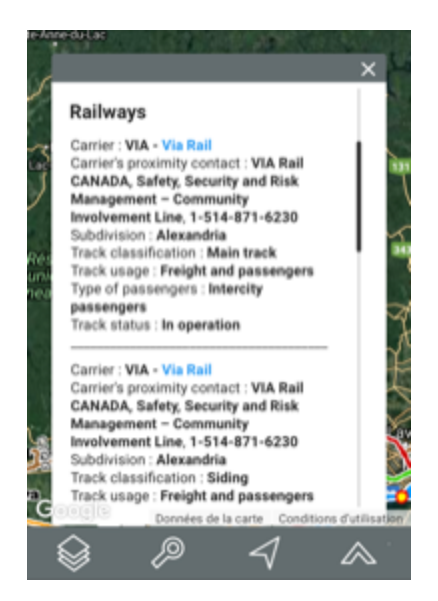